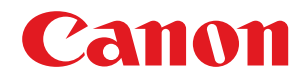

# **macOS**

## **UFR II/UFRII LT/LIPSLX 打印机驱动程序**

# 用户指南

使用说明书

在使用本产品之前,请务必先仔细阅读本使用说明书。请务必保留备用。请在充分理解内容的基础上,正确使 用。

USRM2-6439-05 2017-10 zh<br>
Copyright CANON INC. 2017

# 目录

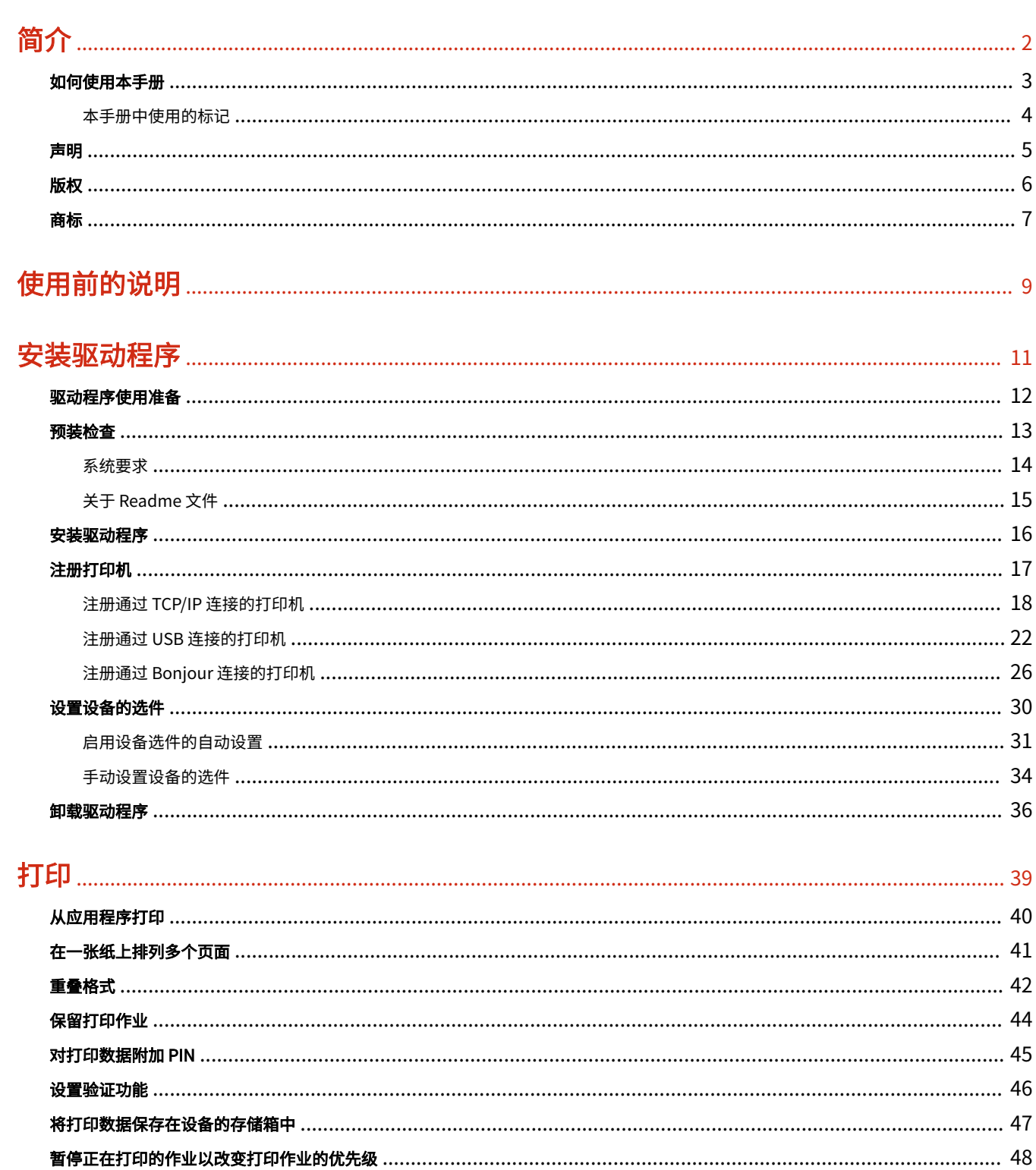

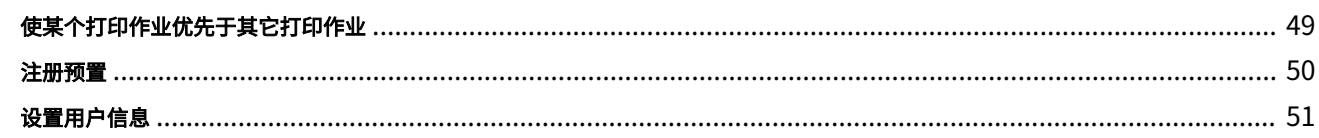

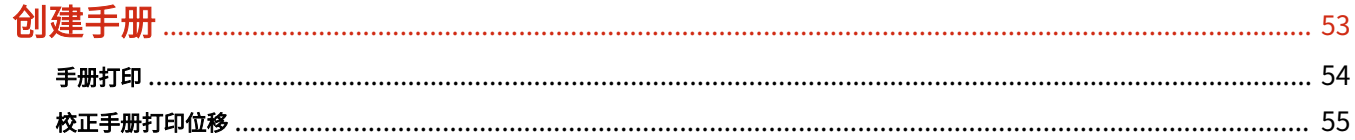

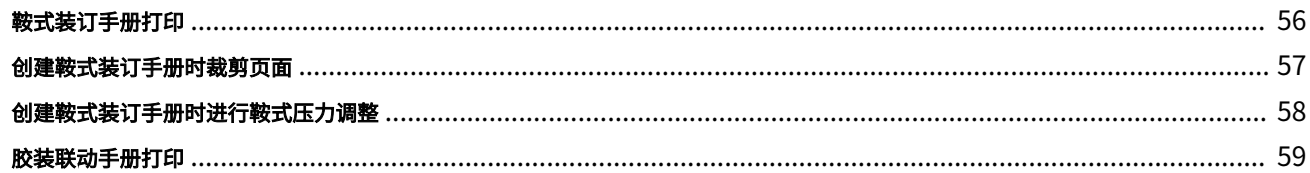

### 

### 设置列表

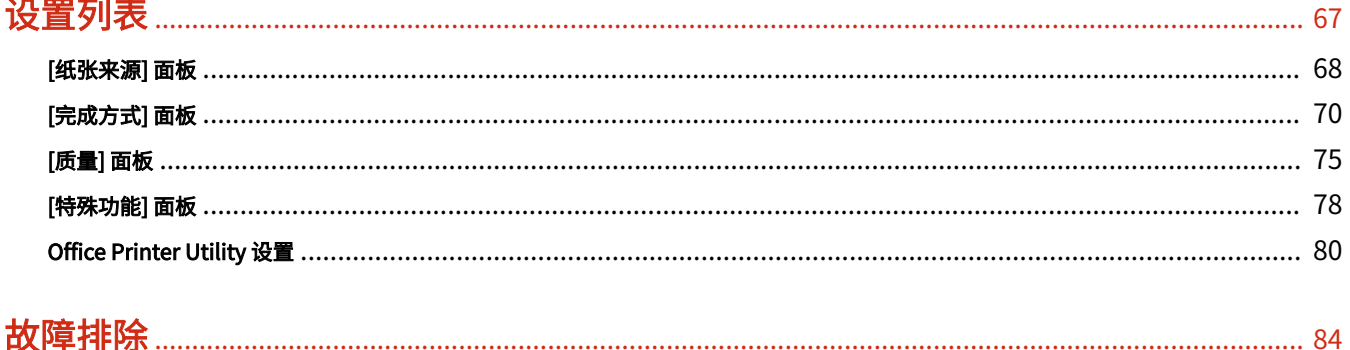

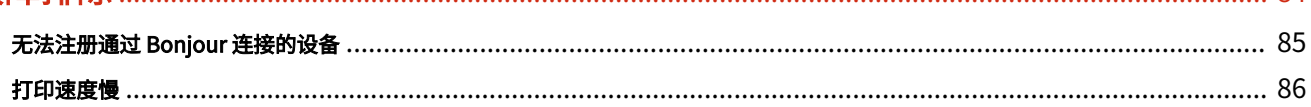

# 简介

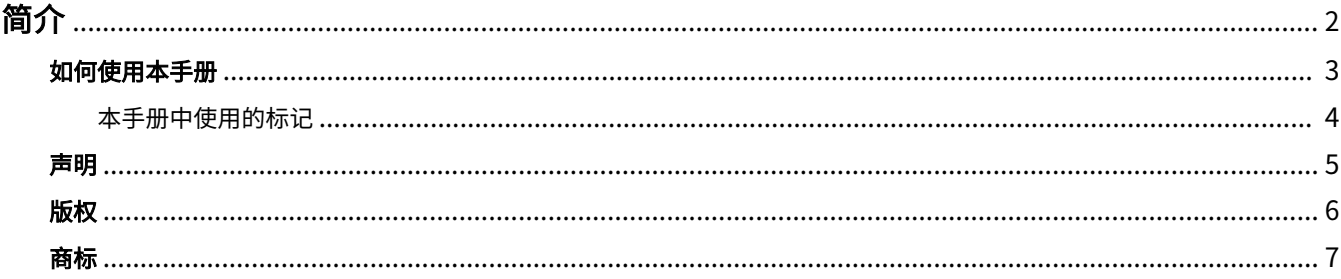

<span id="page-4-0"></span>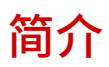

**● [如何使用本手册\(P. 3\)](#page-5-0) [声明\(P. 5\)](#page-7-0) [版权\(P. 6\)](#page-8-0) ● [商标\(P. 7\)](#page-9-0)** 

<span id="page-5-0"></span>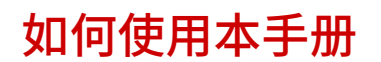

本部分说明使用本手册须知的内容。

**[本手册中使用的标记\(P. 4\)](#page-6-0)**

<span id="page-6-0"></span>本手册中使用的标记

本部分说明本手册中使用的符号和设置。

### 本手册中使用的符号

在本手册中,使用驱动程序时必须遵照的条目和操作说明通过以下符号表示。

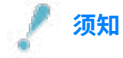

● 表示操作方面的要求和限制事项。务必仔细阅读这些条目以便正确操作本产品,避免本产品损坏或财产损失。

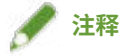

● 表示解释某项操作,或包含某项操作步骤的附加说明。强烈建议认真阅读这些注释提示。

### 关于设置

在本手册中,计算机屏幕上显示的设置名称如下所示。

示例:

[打印]

[好]

<span id="page-7-0"></span>本文档中的信息可能有所变更,敬请留意。

在法律允许的范围内,Canon Inc. 明确声明对本资料不提供任何形式的担保(明示或默示),包括但不限于对可销性、 适销性、特定用途的适用性以及非侵权性的担保。Canon Inc. 对因使用本资料导致的任何间接的、偶然的或其他形式的 损失(包括但不限于商业利润损失、业务中断或商业信息丢失)不承担责任。

<span id="page-8-0"></span>Copyright CANON INC. 2017

事先未经佳能公司的书面许可,不得以任何形式、任何手段(电子、机械、磁、光学、化学、人工或其他手段)复制、 传播、抄录或在检索系统内存储本出版物的任何部分,或将其翻译为任何语言或计算机语言。

<span id="page-9-0"></span>Microsoft 和 Windows 是 Microsoft Corporation 在美国和/或其他国家(地区)的注册商标或商标。

Apple、Mac、macOS、OS X 及 Macintosh 是苹果公司的商標。

这里出现的其他产品和公司名称是其各自所有者的商标。

# 使用前的说明

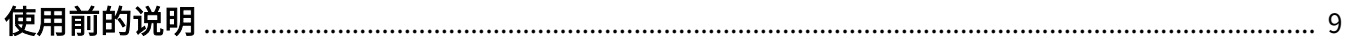

# <span id="page-11-0"></span>使用前的说明

- 可从 Canon 公司网站下载最新的驱动软件。请根据需要验证操作系统环境等,并下载所需的软件。 Canon 全球网站: http://www.canon.com/
- 您可以使用的功能将根据下列条件而变化。
	- 您使用的设备及其设置
	- 设备的固件版本
	- 选件结构
	- 驱动程序版本
	- 您使用的计算机环境
- 手册里显示与描述的屏幕内容、步骤等可能与实际显示有所不同。
- 本手册里的例子都使用 macOS 10.12 (Sierra) 中的示例。

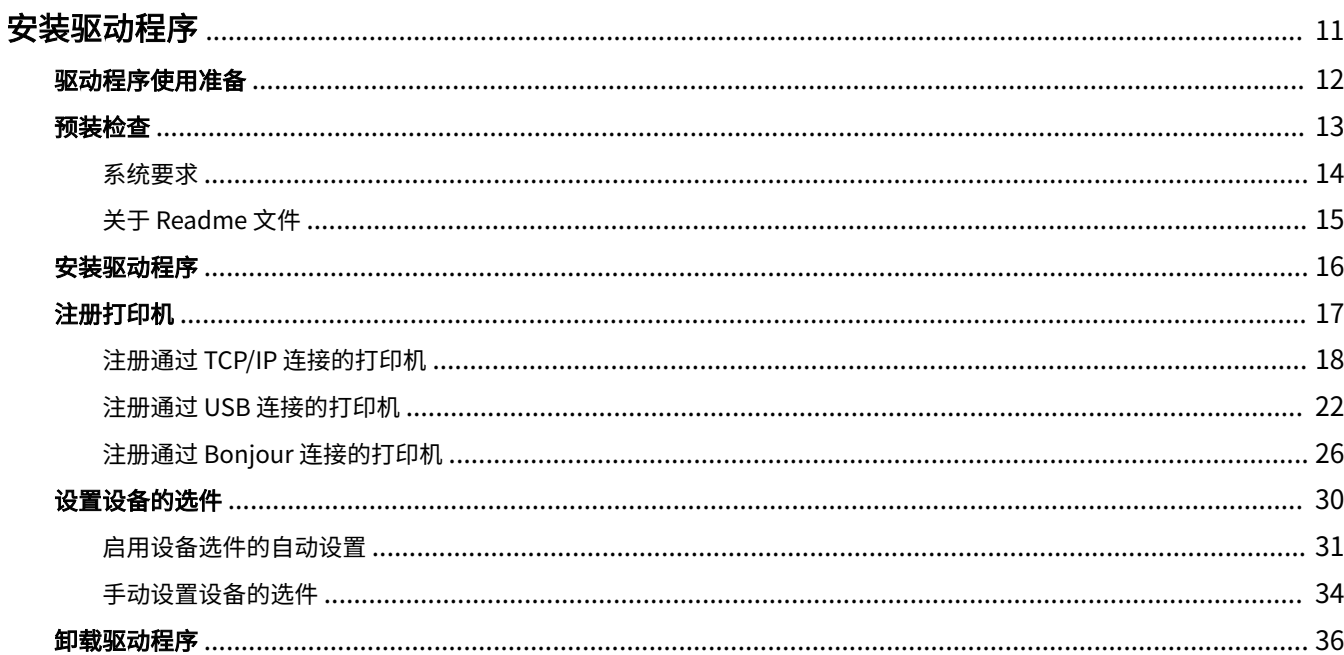

<span id="page-13-0"></span>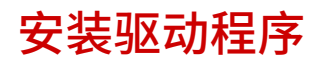

本节介绍驱动程序的安装和设备准备。

- **[驱动程序使用准备\(P. 12\)](#page-14-0)**
- **[预装检查\(P. 13\)](#page-15-0)**
- **[安装驱动程序\(P. 16\)](#page-18-0)**
- **[注册打印机\(P. 17\)](#page-19-0)**
- **[设置设备的选件\(P. 30\)](#page-32-0)**
- **●[卸载驱动程序\(P. 36\)](#page-38-0)**

## <span id="page-14-0"></span>驱动程序使用准备

在使用驱动程序和打印之前,需要事先做一些准备。

按以下顺序准备和设置。

- 1. 通过以下方法之一获取安装程序。
- 从 Canon 网站 (http://www.canon.com/) 下载
- 提供的 CD-ROM
- 2. 将驱动程序安装到操作系统。
- 3. 将要使用的打印机注册到操作系统。
- 4. 按需要设置设备选项。

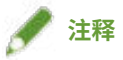

● 可在[特殊功能]面板中检查已安装的驱动程序版本。

### 相关主题

- **[安装驱动程序\(P. 16\)](#page-18-0)**
- **[注册通过 TCP/IP 连接的打印机\(P. 18\)](#page-20-0)**
- **[注册通过 USB 连接的打印机\(P. 22\)](#page-24-0)**
- **[注册通过 Bonjour 连接的打印机\(P. 26\)](#page-28-0)**
- **[启用设备选件的自动设置\(P. 31\)](#page-33-0)**
- **[手动设置设备的选件\(P. 34\)](#page-36-0)**

<span id="page-15-0"></span>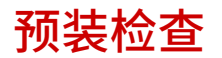

本部分说明正确安装驱动程序事先检查的项目。

**● [系统要求\(P. 14\)](#page-16-0)** 

**[关于 Readme 文件\(P. 15\)](#page-17-0)**

<span id="page-16-0"></span>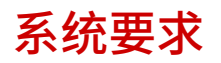

在以下一种系统环境中使用此驱动程序。

### 操作系统

Mac OS X 10.7.5 或更高版本

### 硬件

确保计算机使用以上操作系统。

<span id="page-17-0"></span>关于 Readme 文件

Readme 文件中包含以下内容。

- 安装或使用驱动程序时的限制和注意事项
- 支持驱动程序的设备

请参阅随附的 CD-ROM 或下载的驱动程序文件夹中的 README-SC.html。

## <span id="page-18-0"></span>安装驱动程序

本节介绍在操作系统中安装驱动程序的步骤。

安装驱动程序并注册打印机使用。

### 先决条件

确认满足以下条件。完成准备操作。

- 获取驱动程序安装程序。
- **[系统要求\(P. 14\)](#page-16-0)**
- 关闭所有正在运行的应用程序。
- 如果计算机和设备通过 USB 连接,请关闭设备的主电源。

### 步骤

**1 打开驱动程序安装程序文件夹 → 选择[UFRII\_LT\_LIPS\_LX\_Installer.pkg]或 [Canon\_Driver.pkg]。**

### **2 阅读 软件许可协议 → 单击[继续]。**

如果显示了要求您确认同意软件许可协议的对话框,请单击[同意]。

### **3 单击[安装]。**

如果显示了用于输入用户名和/或密码的对话框,请输入计算机管理员的名称和密码,然后按照对话框中的说明继续操 作。

### **4 单击[关闭]。**

注册打印机。

### 相关主题

- **[驱动程序使用准备\(P. 12\)](#page-14-0)**
- **[注册通过 TCP/IP 连接的打印机\(P. 18\)](#page-20-0)**
- **[注册通过 USB 连接的打印机\(P. 22\)](#page-24-0)**
- **[注册通过 Bonjour 连接的打印机\(P. 26\)](#page-28-0)**

# <span id="page-19-0"></span>注册打印机

注册要使用的打印机。

根据计算机与打印机的连接方式选择注册方式。

- **[注册通过 TCP/IP 连接的打印机\(P. 18\)](#page-20-0)**
- **[注册通过 USB 连接的打印机\(P. 22\)](#page-24-0)**
- **[注册通过 Bonjour 连接的打印机\(P. 26\)](#page-28-0)**

# <span id="page-20-0"></span>注册通过 TCP/IP 连接的打印机

可在操作系统中注册通过 LPD (Line Printer Daemon) 连接的打印机。

### 先决条件

确认满足以下条件。完成准备操作。

**2 单击显示的对话框底部的[+]。**

- **[系统要求\(P. 14\)](#page-16-0)**
- **[安装驱动程序\(P. 16\)](#page-18-0)**
- 确认与打印机对应的驱动程序名称 有关打印机对应的驱动程序名称,请参阅 Readme 文件。
- 确认指定的 IP 地址 如果不知道 IP 地址,请与网络管理员联系或检查网络设置。有关详细信息,请参阅设备手册。

步骤

### **1 显示操作系统的[系统偏好设置]对话框 → 单击[打印机与扫描仪]。**

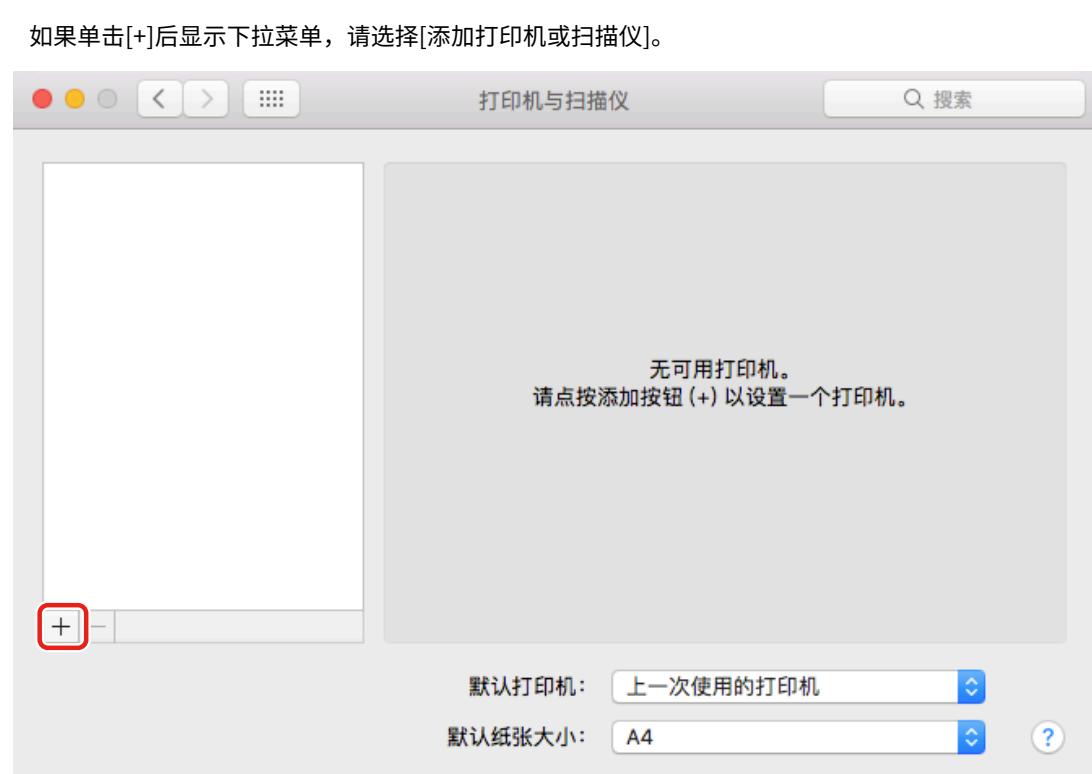

**3 选择工具栏中的[IP] → 从[协议]中选择[行式打印机监控程序 - LPD]。**

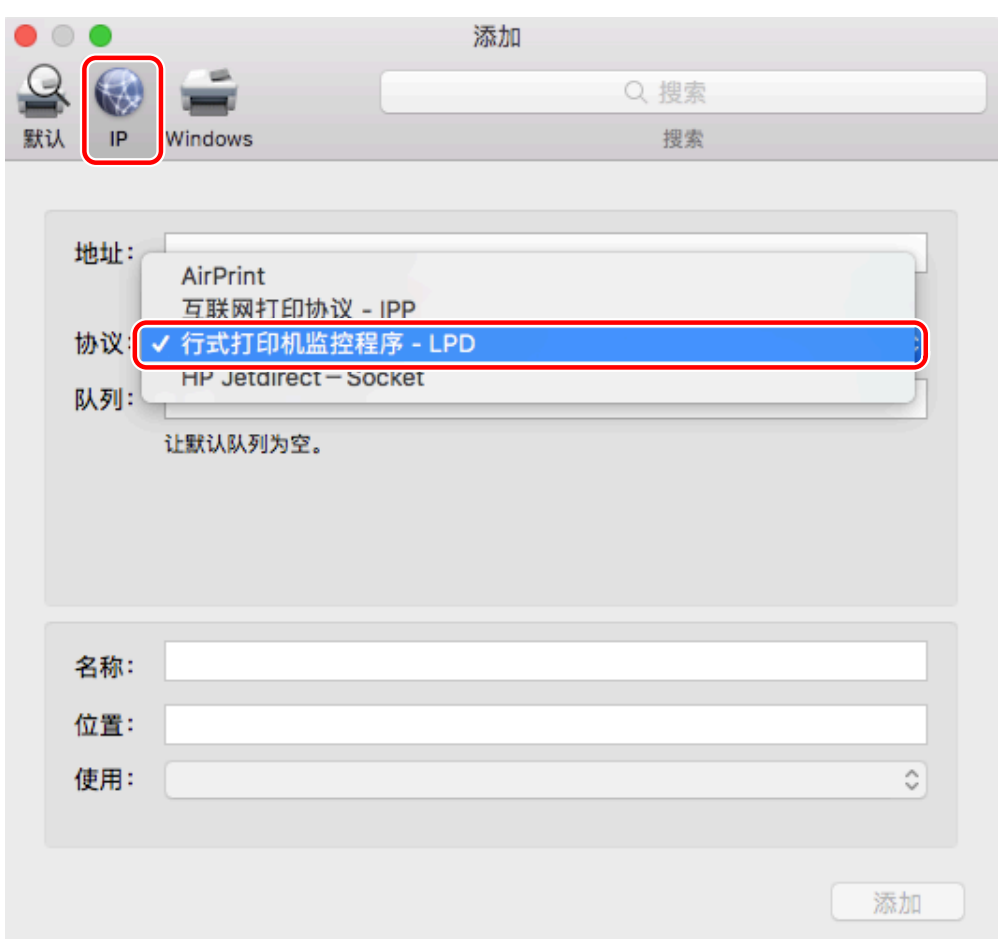

### **4 在[地址]中输入打印机的 IP 地址 → 从[使用]中选择[选择软件]。**

如果 [使用] 中显示打印机对应的驱动程序,请继续执行步骤 **[6.\(P. 20\)](#page-22-0)** 。

<span id="page-22-0"></span>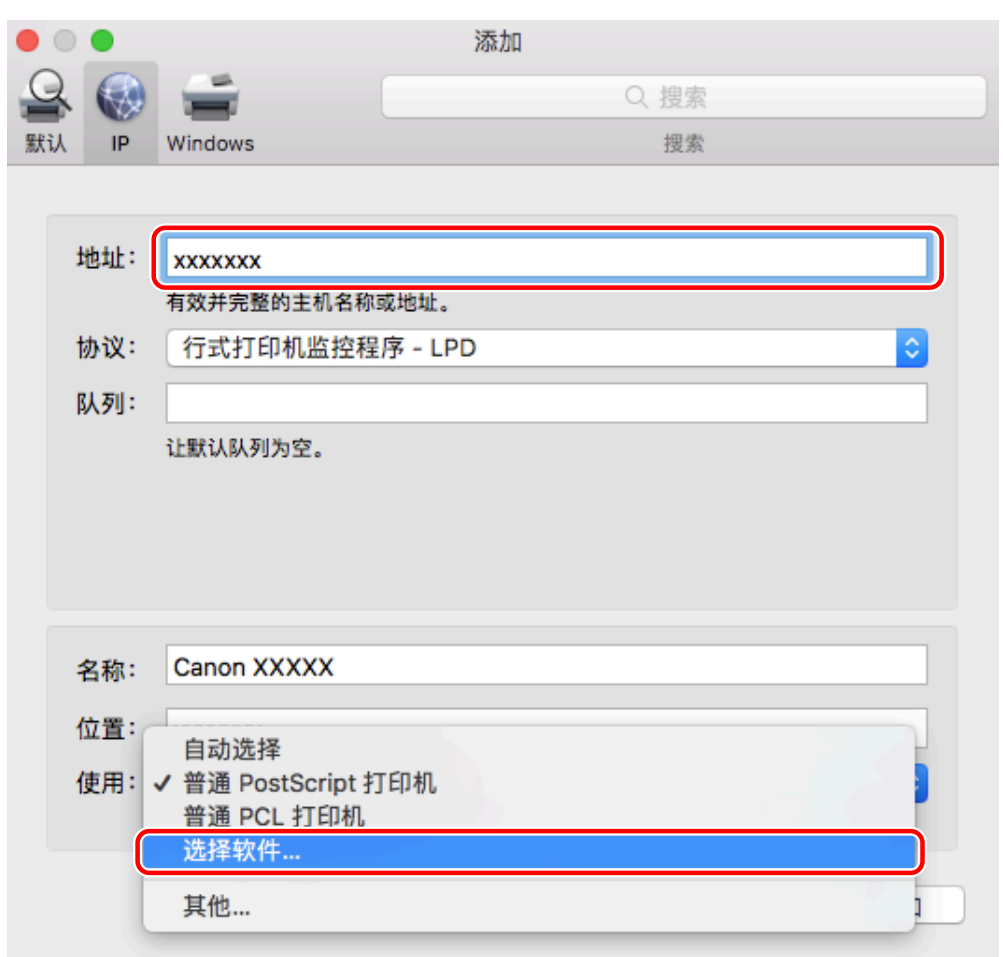

# **◆注释**

● 即使输入了正确的 IP 地址,也可能显示一条表示 IP 地址不正确的消息。

**5 从[打印机软件]对话框的列表中选择打印机对应的驱动程序 → 单击[好]。**

- **6 按需要更改打印机的[名称] → 单击[添加]。**
- **7 确认已注册的打印机和型号显示在对话框中。**

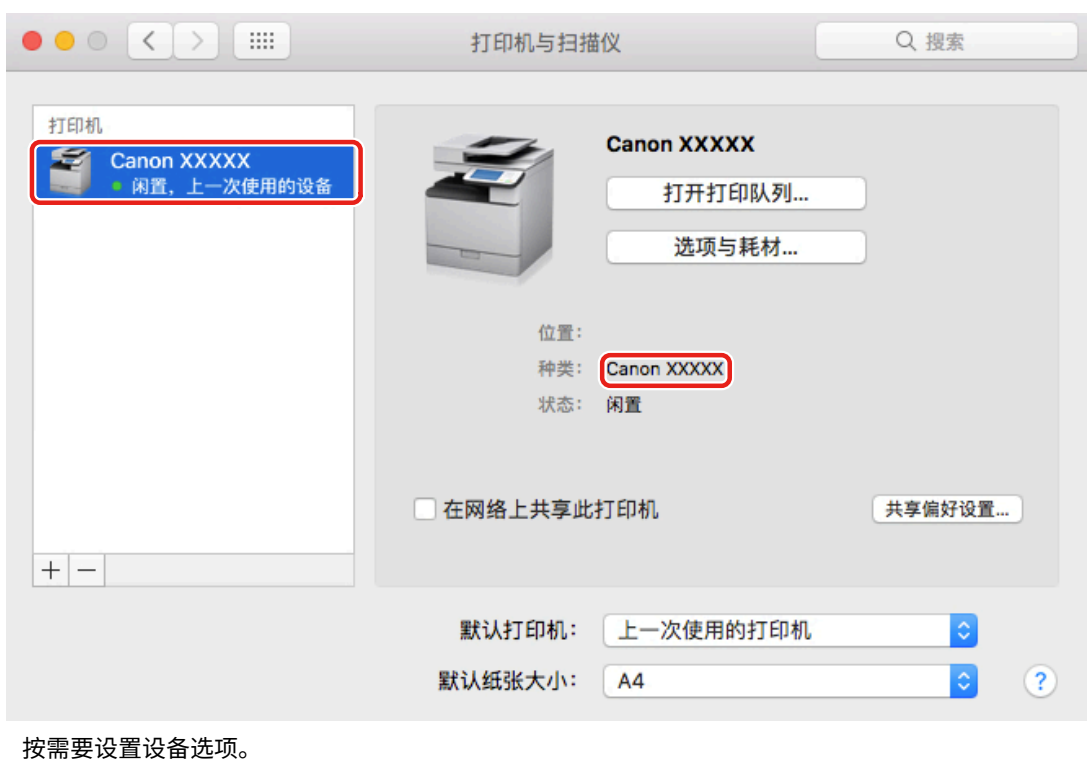

相关主题

- **[驱动程序使用准备\(P. 12\)](#page-14-0)**
- **[关于 Readme 文件\(P. 15\)](#page-17-0)**
- **[启用设备选件的自动设置\(P. 31\)](#page-33-0)**
- **[手动设置设备的选件\(P. 34\)](#page-36-0)**

# <span id="page-24-0"></span>注册通过 USB 连接的打印机

可在操作系统中注册通过 USB 连接的打印机。

### 先决条件

确认满足以下条件。完成准备操作。

- **[系统要求\(P. 14\)](#page-16-0)**
- **[安装驱动程序\(P. 16\)](#page-18-0)**
- 确认与打印机对应的驱动程序名称 有关打印机对应的驱动程序名称,请参阅 Readme 文件。
- 可选的 USB 接口板安装(如果所使用的打印机需要)

### 步骤

**1 显示操作系统的[系统偏好设置]对话框 → 单击[打印机与扫描仪]。**

**2 打开打印机 → 通过 USB 电缆连接打印机和计算机。**

### **3 单击显示的对话框底部的[+]。**

如果单击[+]后显示下拉菜单,请选择[添加打印机或扫描仪]。

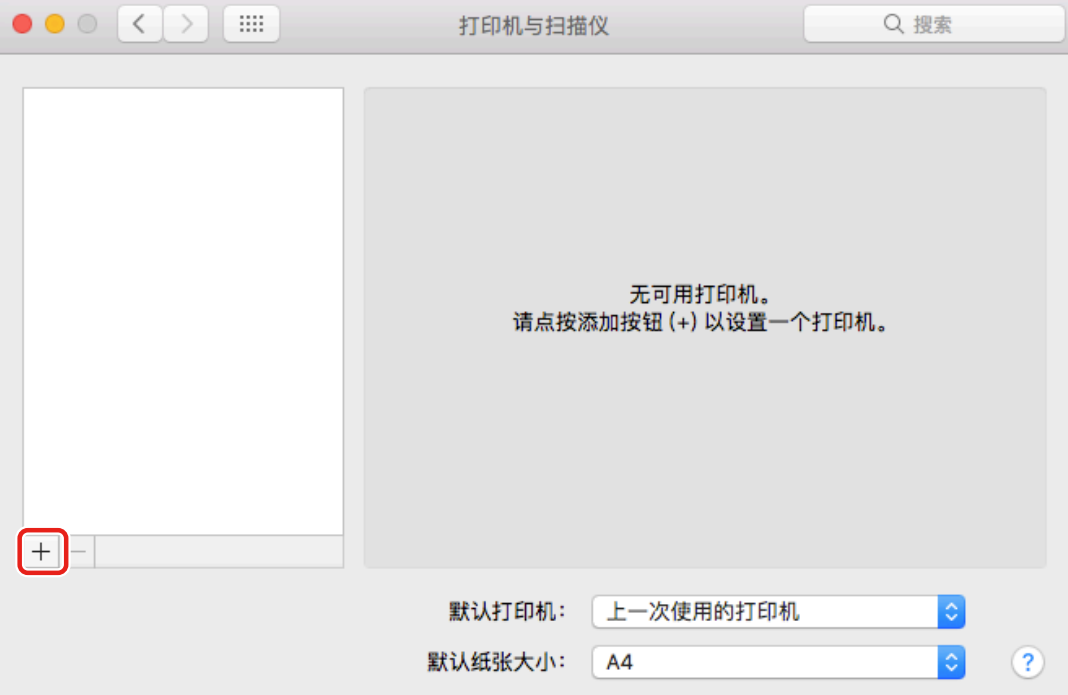

### **4 选择工具栏中的[默认] → 从列表中选择打印机。**

选择在[种类]中显示为"USB"的打印机。

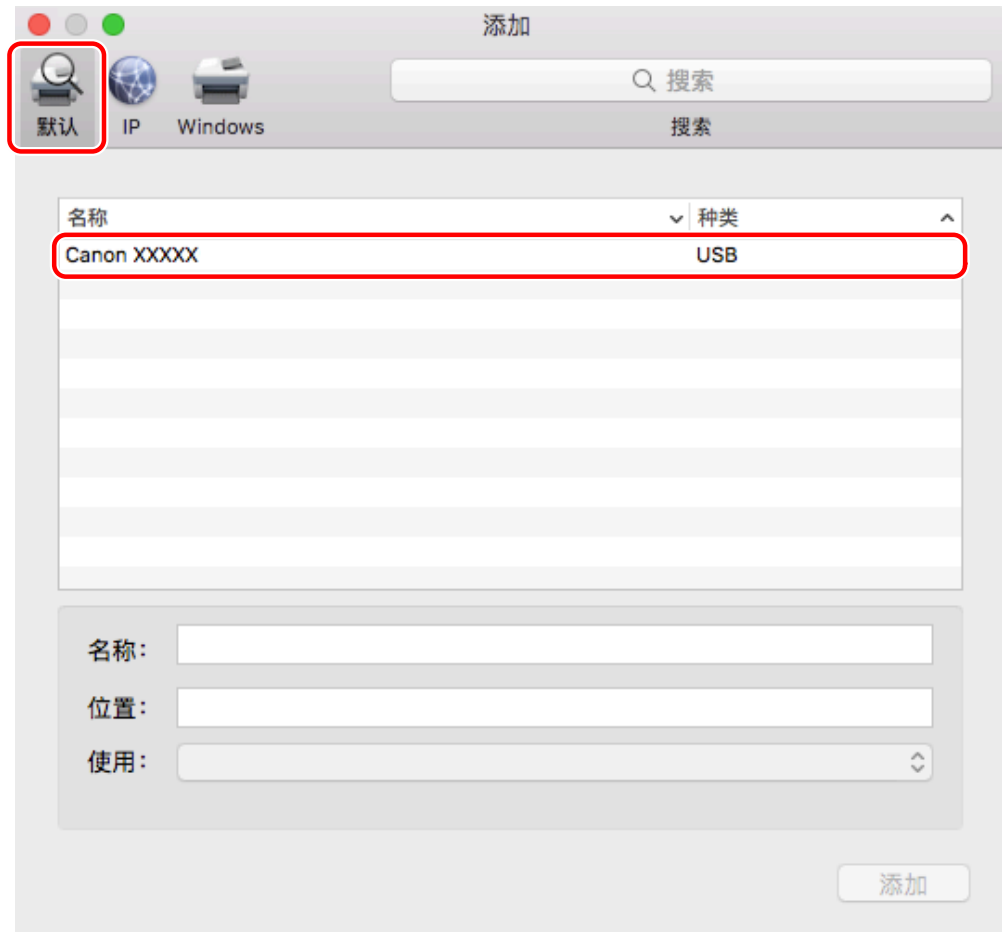

**5 从[使用]选择[选择软件]。**

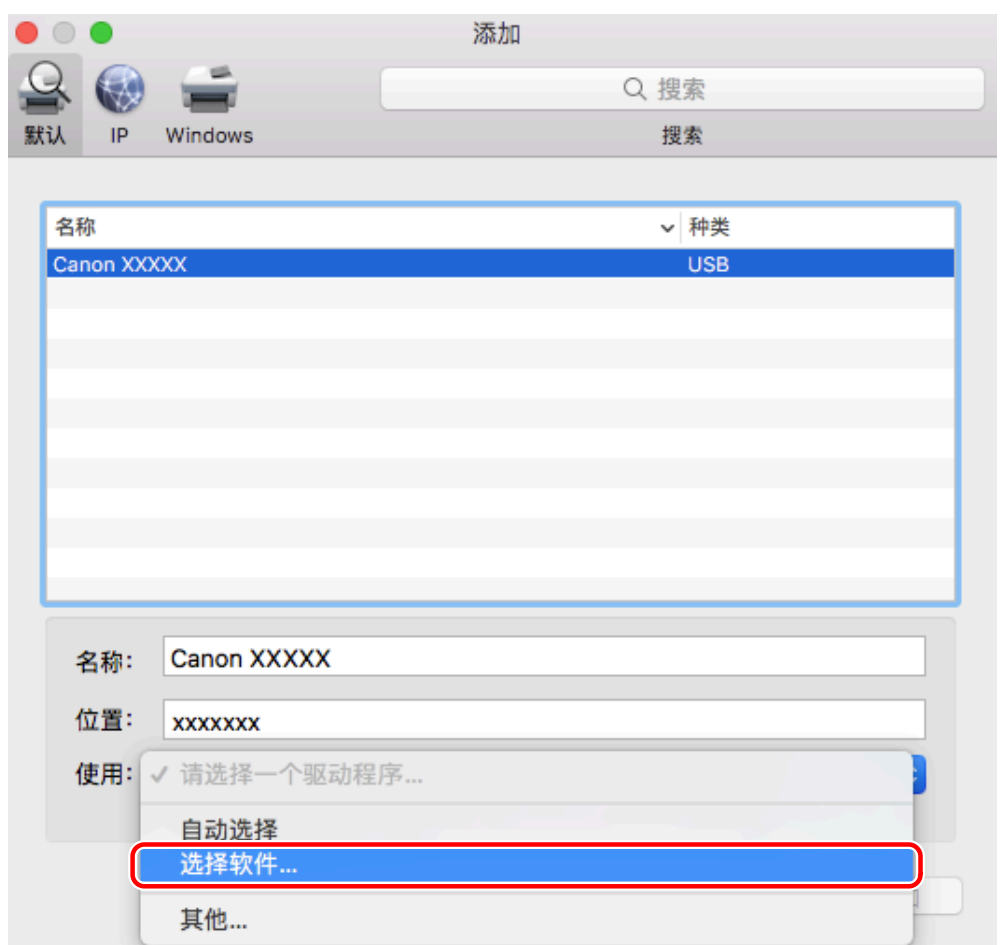

**从[打印机软件]对话框的列表中选择打印机对应的驱动程序 → 单击[好]。**

**按需要更改打印机的[名称] → 单击[添加]。**

**确认已注册的打印机和型号显示在对话框中。**

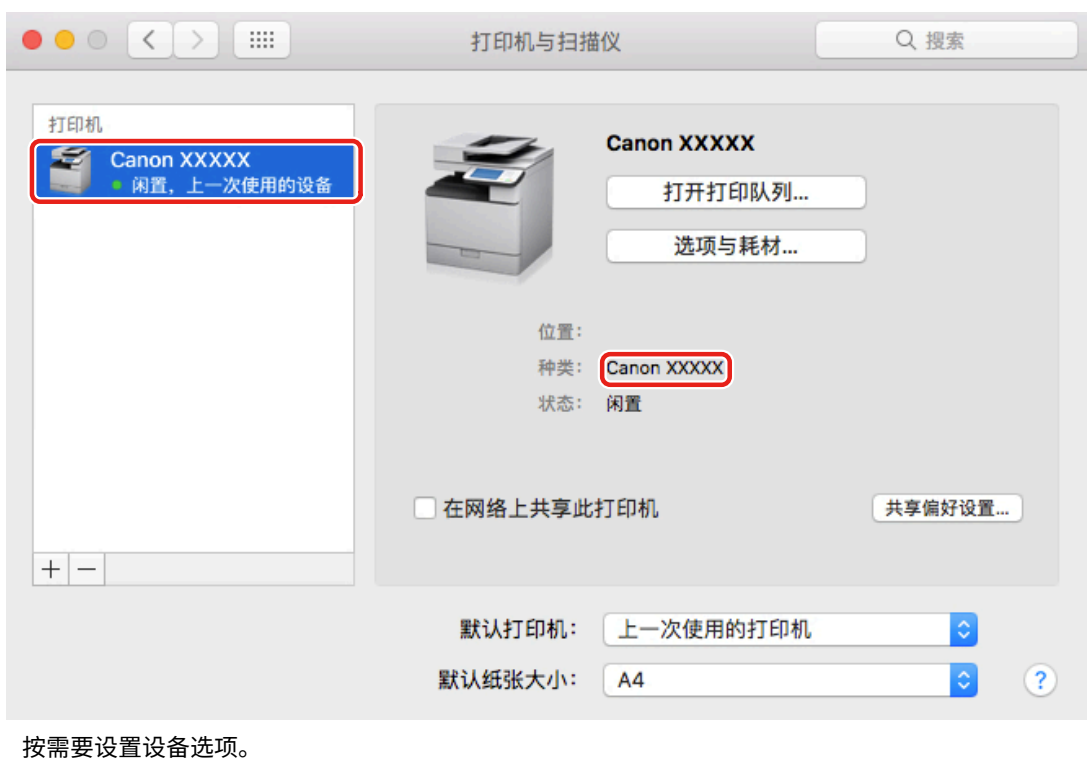

相关主题

- **[驱动程序使用准备\(P. 12\)](#page-14-0)**
- **[关于 Readme 文件\(P. 15\)](#page-17-0)**
- **[启用设备选件的自动设置\(P. 31\)](#page-33-0)**
- **[手动设置设备的选件\(P. 34\)](#page-36-0)**

# <span id="page-28-0"></span>注册通过 Bonjour 连接的打印机

可在操作系统中注册通过 Bonjour 连接的打印机。

### 先决条件

确认满足以下条件。完成准备操作。

- **[系统要求\(P. 14\)](#page-16-0)**
- **[安装驱动程序\(P. 16\)](#page-18-0)**
- 确认与打印机对应的驱动程序名称 有关打印机对应的驱动程序名称,请参阅 Readme 文件。

### 步骤

**1 显示操作系统的[系统偏好设置]对话框 → 单击[打印机与扫描仪]。**

### **2 单击显示的对话框底部的[+]。**

如果单击[+]后显示下拉菜单,请选择[添加打印机或扫描仪]。

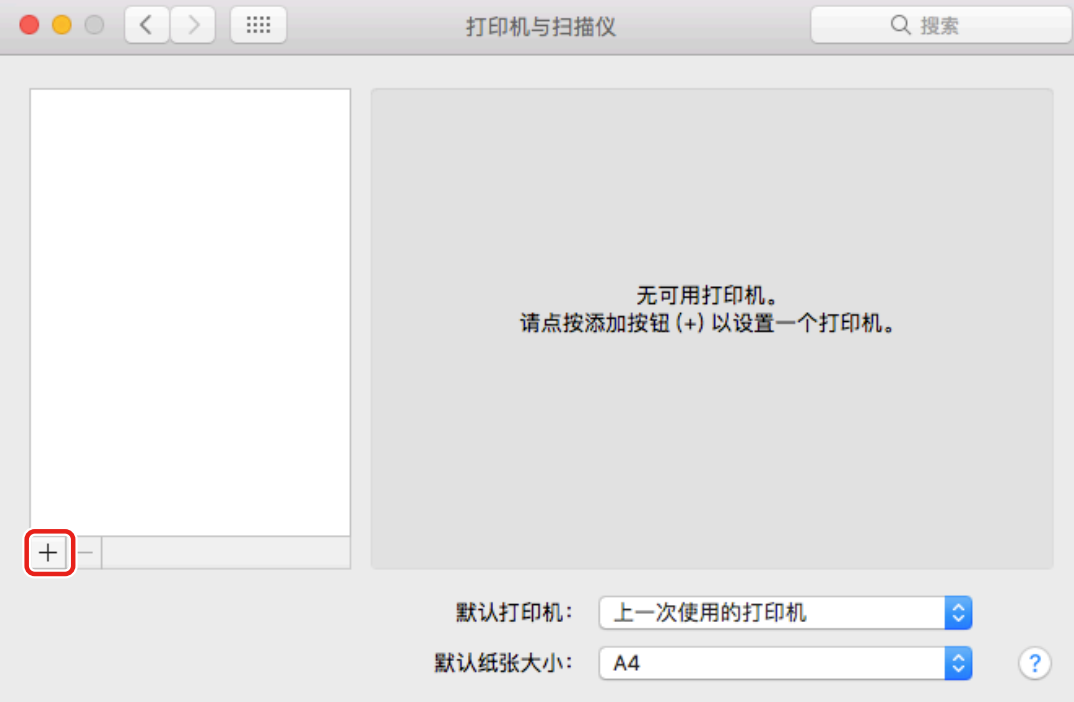

### **3 选择工具栏中的[默认] → 从列表中选择打印机。**

选择在[种类]中显示为"Bonjour"的打印机。 如果相应的驱动程序已登记在显示的对话框的[使用]中,请继续步骤 **[7.\(P. 28\)](#page-30-0)** 。

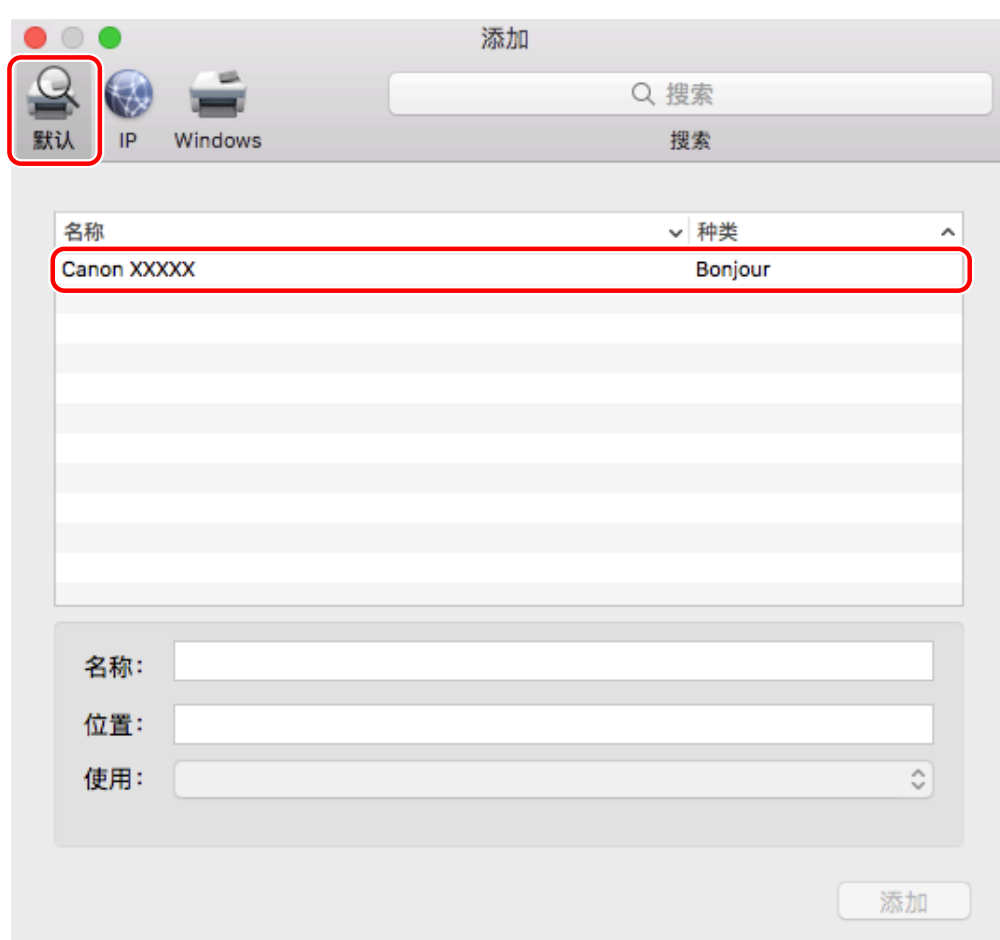

### **从[使用]选择[选择软件]。**

<span id="page-30-0"></span>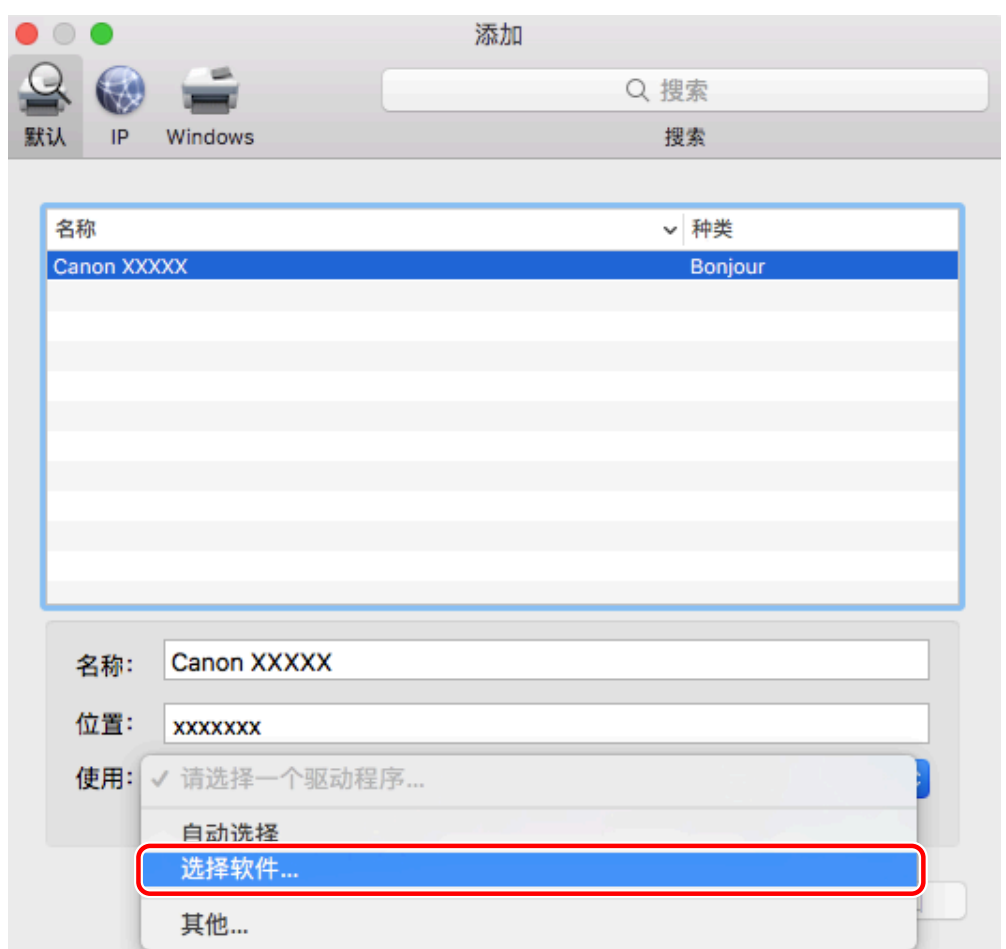

**从[打印机软件]对话框的列表中选择打印机对应的驱动程序 → 单击[好]。**

**按需要更改打印机的[名称] → 单击[添加]。**

**确认已注册的打印机和型号显示在对话框中。**

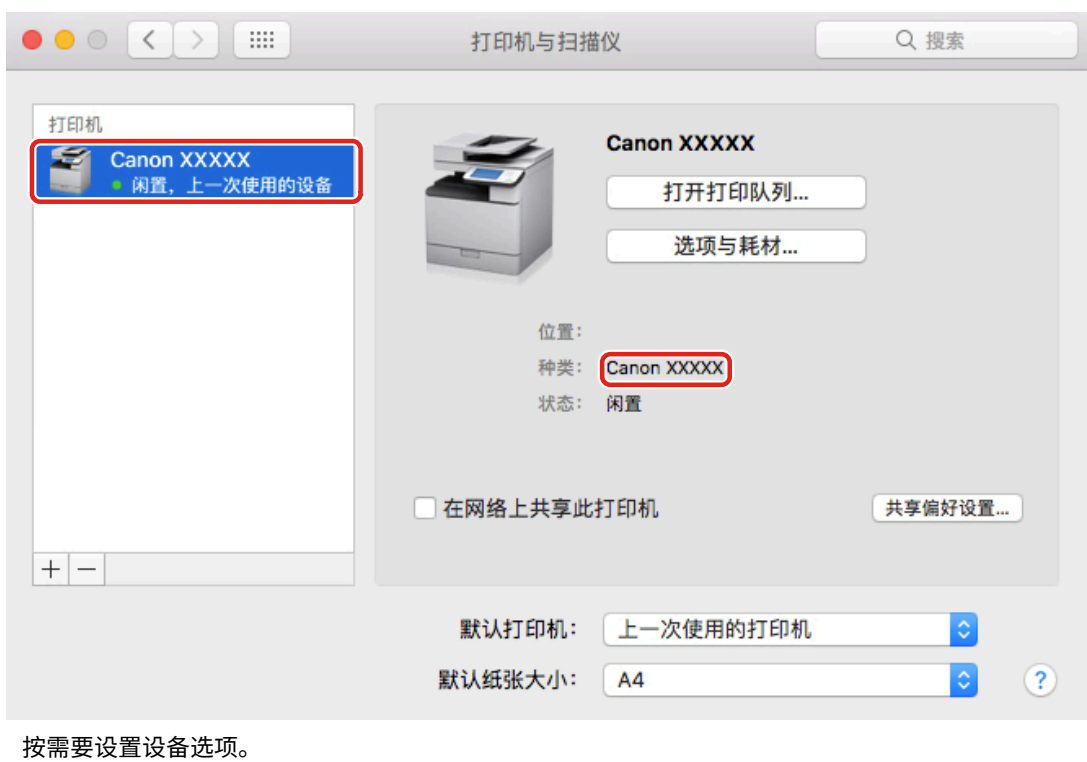

相关主题

- **[驱动程序使用准备\(P. 12\)](#page-14-0)**
- **[关于 Readme 文件\(P. 15\)](#page-17-0)**
- **[启用设备选件的自动设置\(P. 31\)](#page-33-0)**
- **[手动设置设备的选件\(P. 34\)](#page-36-0)**

## <span id="page-32-0"></span>设置设备的选件

您可以在驱动程序中注册设备中安装的选件(如纸匣和装订处理器),并且设置与这些选件相关的功能,使它们可供驱 动程序使用。

第一次使用设备或添加选件到设备时,必须在驱动程序中注册选件信息。

**[启用设备选件的自动设置\(P. 31\)](#page-33-0)**

**[手动设置设备的选件\(P. 34\)](#page-36-0)**

# <span id="page-33-0"></span>启用设备选件的自动设置

使用支持双向通信的设备时,可以设置计算机使用 Office Printer Utility 自动检索设备的选件信息。

### 先决条件

确认满足以下条件。完成准备操作。

- **[安装驱动程序\(P. 16\)](#page-18-0)**
- **[注册打印机\(P. 17\)](#page-19-0)**
- 确认您使用的设备设置为执行双工通信 有关设置通信方式的信息,请参阅设备手册。
- 确认与设备对应的驱动程序名称 有关设备对应的驱动程序名称,请参阅 Readme 文件。

### 步骤

- **1 显示操作系统的[系统偏好设置]对话框 → 单击[打印机与扫描仪]。**
- **2 选择设备 → 单击[选项与耗材]。**
- **3 选择[实用工具] → 单击[打开打印机实用工具]。**

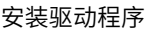

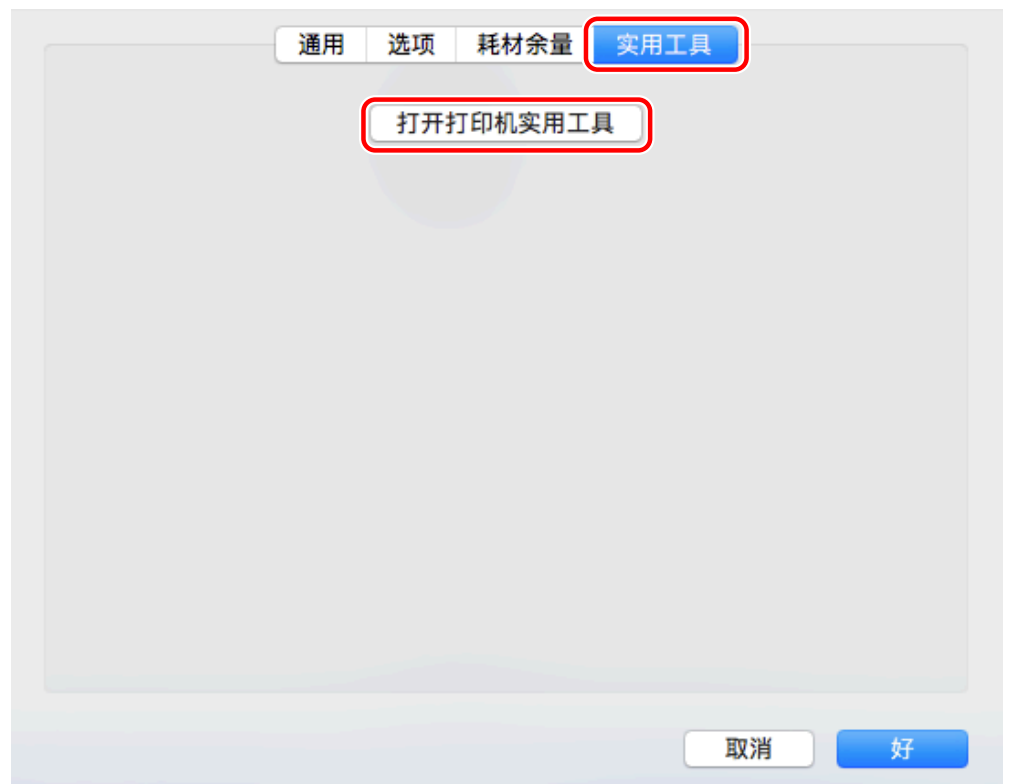

**单击 Office Printer Utility 中的 [打印机信息]。**

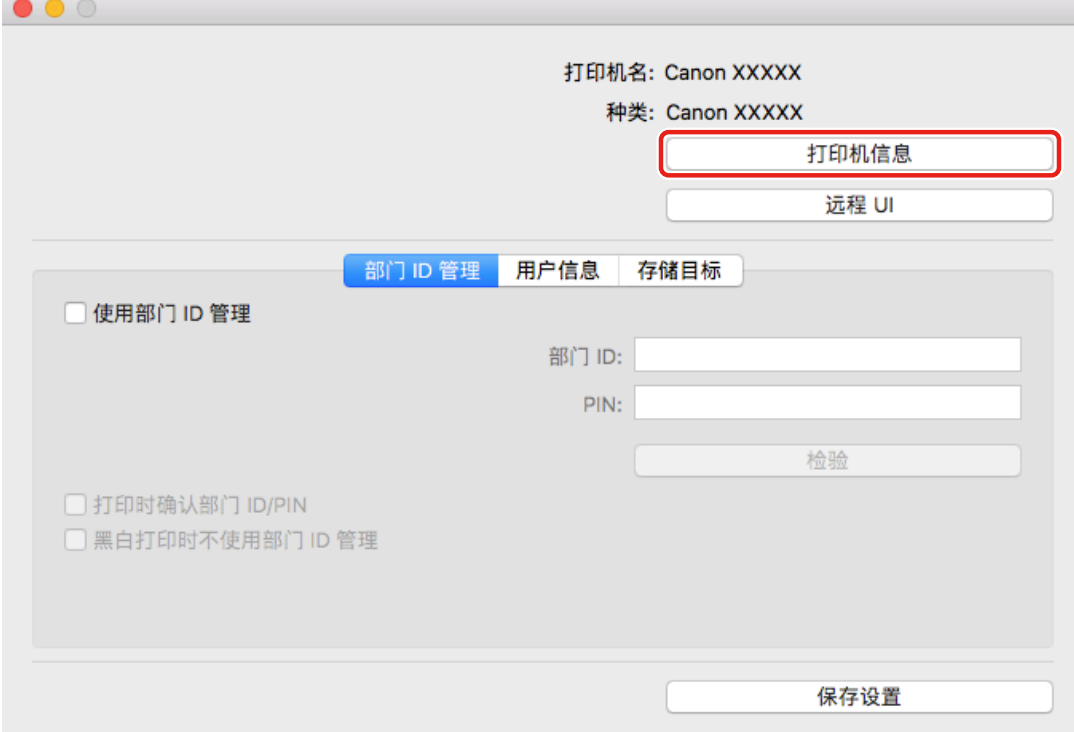

**在[打印机信息]对话框中,检查设备信息 → 单击[好]。**

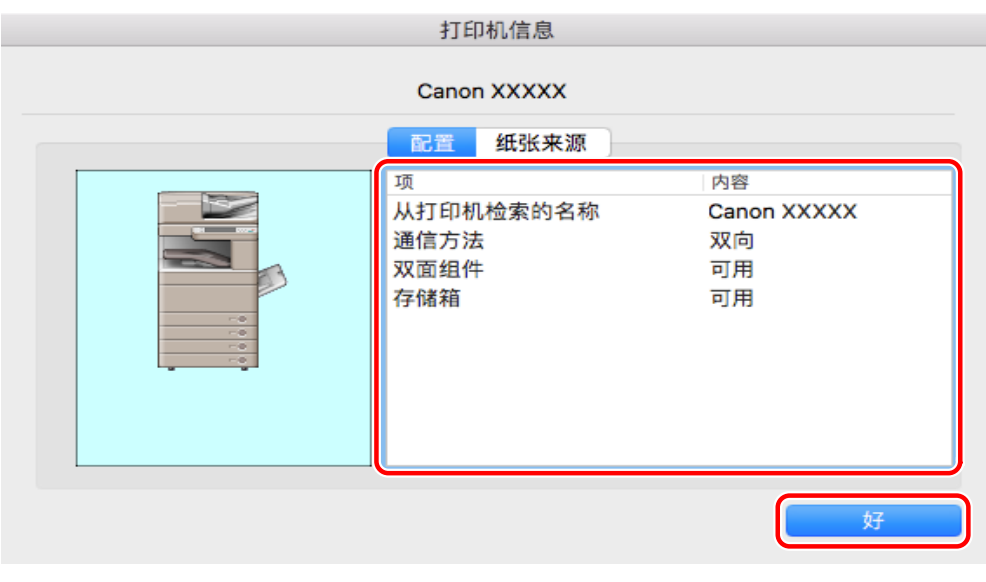

- **◆注释**
- 如果驱动程序名称显示在[打印机信息]对话框顶部但[配置] > [从打印机检索的名称]中显示的名称不匹配,可能无法使 用设备的功能。此时请从操作系统的[系统偏好设置]中删除该设备,然后重新注册设备。

### 相关主题

- **[驱动程序使用准备\(P. 12\)](#page-14-0)**
- **[关于 Readme 文件\(P. 15\)](#page-17-0)**
- **[注册通过 TCP/IP 连接的打印机\(P. 18\)](#page-20-0)**
- **[注册通过 USB 连接的打印机\(P. 22\)](#page-24-0)**
- **[注册通过 Bonjour 连接的打印机\(P. 26\)](#page-28-0)**
- **[手动设置设备的选件\(P. 34\)](#page-36-0)**
安装驱动程序

# <span id="page-36-0"></span>手动设置设备的选件

如果设备通过双向通信连接,则必须手动设置设备选件。

### 先决条件

确认满足以下条件。完成准备操作。

- **[安装驱动程序\(P. 16\)](#page-18-0)**
- **[注册打印机\(P. 17\)](#page-19-0)**
- 确认与设备对应的驱动程序名称 有关设备对应的驱动程序名称,请参阅 Readme 文件。

步骤

**1 显示操作系统的[系统偏好设置]对话框 → 单击[打印机与扫描仪]。**

**2 选择设备 → 单击[选项与耗材]。**

**3 单击[选项]。**

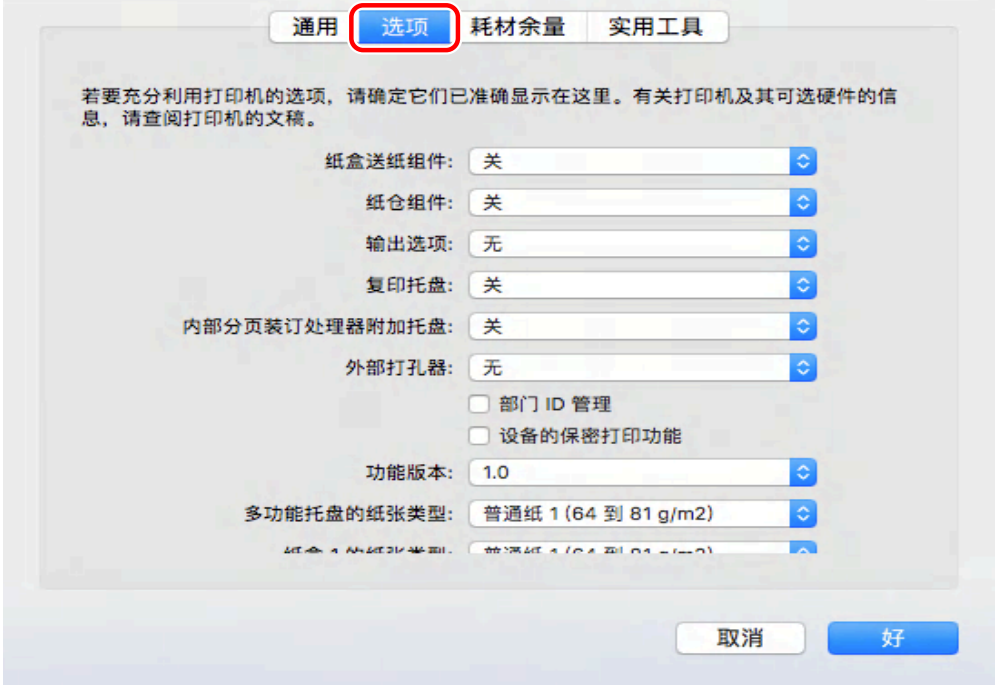

**4 在显示的对话框中,检查设备的选件 → 单击[好]。**

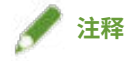

- 只选择设备中实际安装的选件。
- 将[功能版本]设置为从设备控制面板打印的配置页中显示的版本。
- 从[平台版本]选择设备中安装的平台版本。如果[平台版本]未正确设置,有些打印设置可能无法使用。 确认设备控制面板中的[平台版本]。
- 有关操作设备的信息,请参阅设备手册。

#### 相关主题

- **[驱动程序使用准备\(P. 12\)](#page-14-0)**
- **[关于 Readme 文件\(P. 15\)](#page-17-0)**
- **[注册通过 TCP/IP 连接的打印机\(P. 18\)](#page-20-0)**
- **[注册通过 USB 连接的打印机\(P. 22\)](#page-24-0)**
- **[注册通过 Bonjour 连接的打印机\(P. 26\)](#page-28-0)**
- **[启用设备选件的自动设置\(P. 31\)](#page-33-0)**

### 卸载驱动程序

本部分说明卸载无用驱动程序的步骤。

### 先决条件

确认满足以下条件。完成准备操作。

- 通过 USB 连接时,拔下用于连接设备与计算机的 USB 电缆
- 确认要删除的设备名称

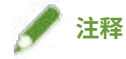

● 可以升级驱动程序。无需卸载旧版驱动程序。

#### 步骤

**1 显示操作系统的[系统偏好设置]对话框 → 单击[打印机与扫描仪]。**

#### **2 选择要卸载的设备 → 单击对话框底部显示的[-]。**

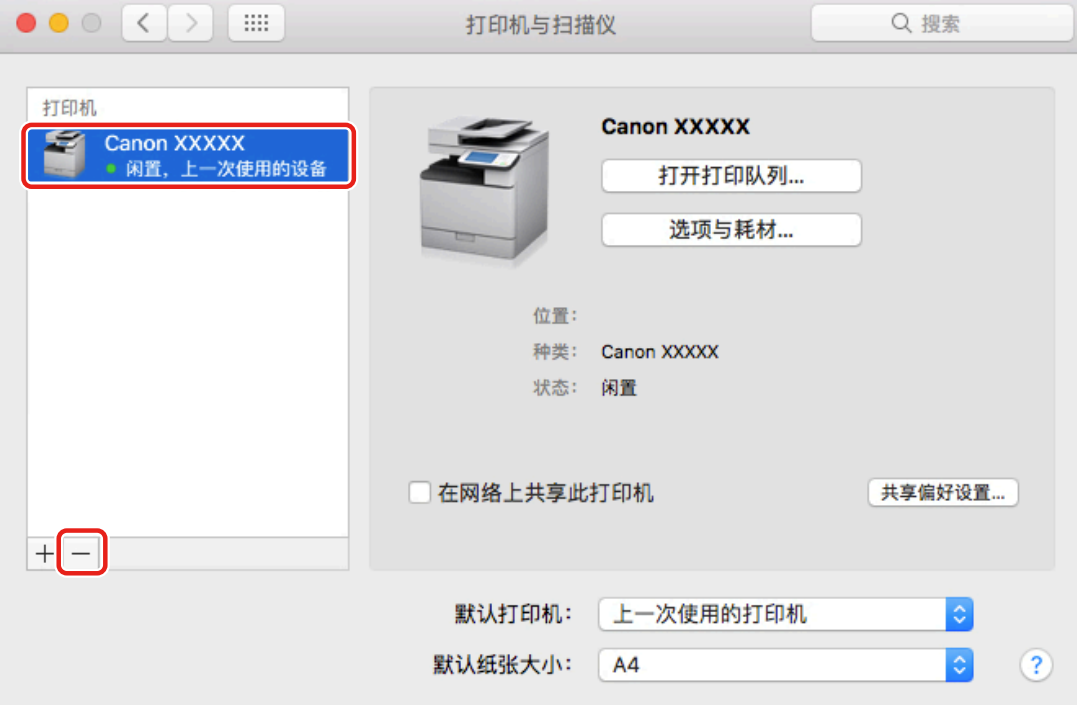

#### **3 在操作系统的以下文件夹中删除要卸载的驱动程序文件。**

资源库/Printers/Canon/CUPS\_Printer

资源库/Printers/PPDs/Contents/Resources/CNPZU\*\*\*\*ZU.ppd.gz

以"\*\*\*\*"表示的名称根据设备而有所不同。

如果显示了确认对话框,请输入管理员名称和密码,然后单击[好]。

### **4 重新启动操作系统。**

# 打印

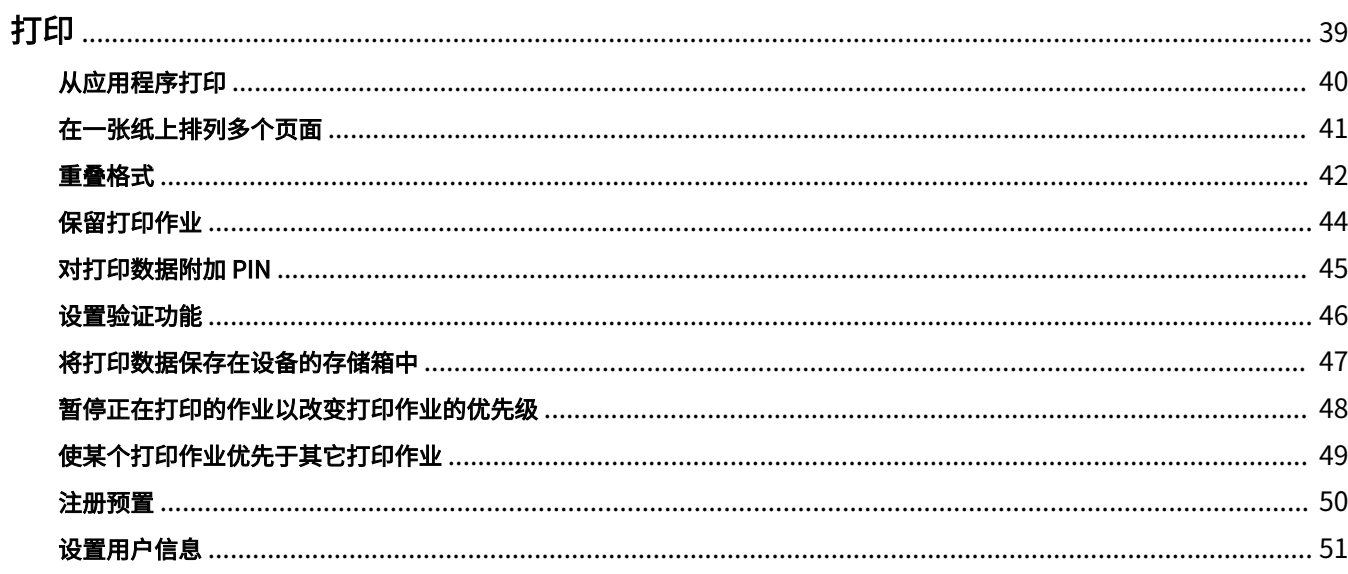

## <span id="page-41-0"></span>打印

- **[从应用程序打印\(P. 40\)](#page-42-0)**
- **[在一张纸上排列多个页面\(P. 41\)](#page-43-0)**
- **[重叠格式\(P. 42\)](#page-44-0)**
- **[保留打印作业\(P. 44\)](#page-46-0)**
- **[对打印数据附加 PIN\(P. 45\)](#page-47-0)**
- **[设置验证功能\(P. 46\)](#page-48-0)**
- **[将打印数据保存在设备的存储箱中\(P. 47\)](#page-49-0)**
- **[暂停正在打印的作业以改变打印作业的优先级\(P. 48\)](#page-50-0)**
- **[使某个打印作业优先于其它打印作业\(P. 49\)](#page-51-0)**
- **[注册预置\(P. 50\)](#page-52-0)**
- **[设置用户信息\(P. 51\)](#page-53-0)**

# <span id="page-42-0"></span>从应用程序打印

本部分说明显示驱动程序的打印对话框和从应用程序打印的基本步骤。

### **1 从应用程序的[文件]菜单中选择[打印]。**

### **2 从[打印机]选择设备 → 从弹出菜单中选择面板,并设置必要的项目。**

如果没有显示打印选项,单击对话框底部的[显示详细信息]。

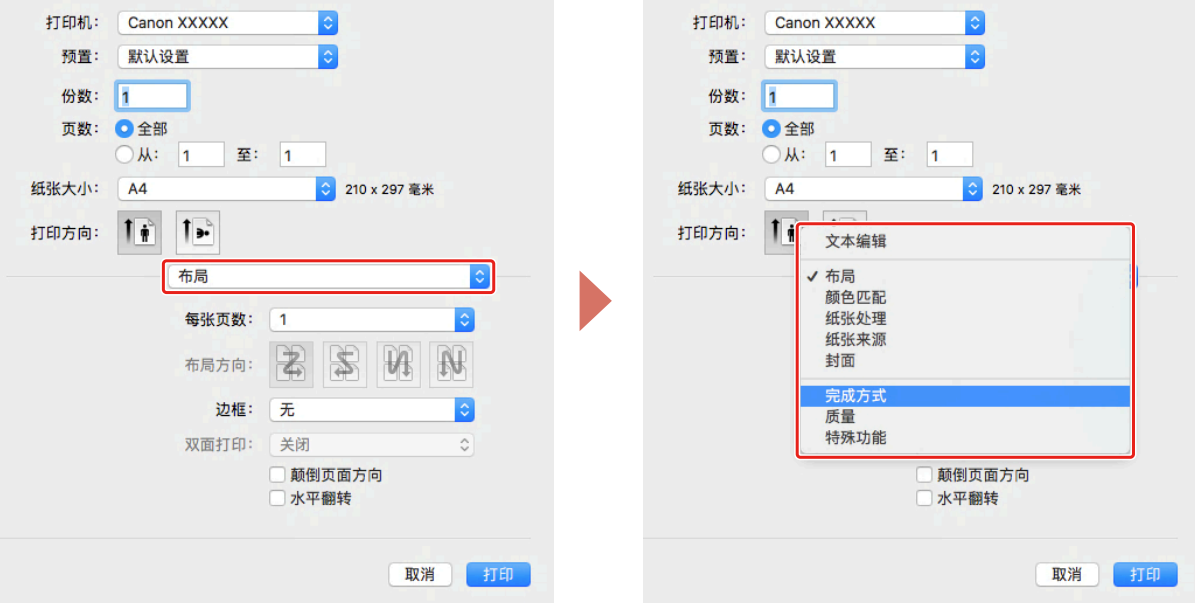

**●注释** 

● 如果要使用的功能未显示在打印选项中,请启用设备选项等,然后配置打印设置。

**3 单击[打印]。**

#### 相关主题

**[驱动程序使用准备\(P. 12\)](#page-14-0)**

打印

# <span id="page-43-0"></span>在一张纸上排列多个页面

本节说明在一张纸上打印多个页面的步骤。 选择页面在纸张上的排列方向以及页面周围的打印边框。

- **1 从弹出菜单中选择[布局]。**
- **2 从[每张页数]选择要每张纸上排列的页数。**

有关页面排列方向、每页打印边框等详细设置,请执行以下步骤。

- **3 从[布局方向]选择页面的排列方向。**
- **4 从[边框]选择边框类型。**
- **5 从[双面打印]选择执行双面打印时的装订位置。**

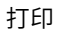

<span id="page-44-0"></span>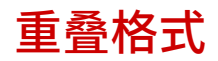

#### 在设备存储的固定格式上重叠打印数据的功能称为重叠打印。

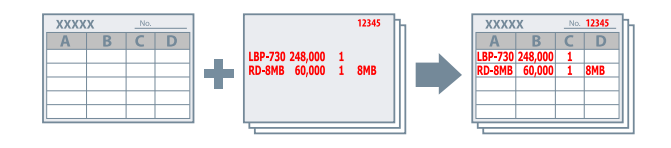

可以在操作系统中调用提前保存到设备中的固定表格信息,并与叠印打印数据一起组合打印。

按以下顺序执行重叠打印。

- 1. **在设备中保存固定格式(P. 42)**
- 2. **检索保存的格式文件信息(P. 42)**
- 3. **[执行重叠打印\(P. 43\)](#page-45-0)**

### 在设备中保存固定格式

事先创建固定格式后,可以执行以下步骤,最后单击打印对话框中的[打印]将固定格式保存在设备中。

- **1 从弹出菜单中选择[特殊功能]。**
- **2 单击[页面选项]。**
- **3 从[处理方法]选择[创建格式文件] → 在[文件名]中输入格式名称。**
- **4 单击[好]。**
- **5 单击[打印]。**

### 检索保存的格式文件信息

要执行重叠打印,必须使用 Office Printer Utility 导入设备中存储的格式信息。

**1 显示操作系统的[系统偏好设置]对话框 → 单击[打印机与扫描仪]。**

**2 选择设备 → 单击[选项与耗材]。**

- <span id="page-45-0"></span>**3 选择[实用工具]选项卡 → 单击[打开打印机实用工具]。**
- **4 在显示的 Office Printer Utility 对话框中,单击 [打印机信息]。**

**5 单击[好]。**

### 执行重叠打印

导入格式信息后,可将其与要重叠的打印数据合并,然后打印。

**1 从弹出菜单中选择[特殊功能]。**

**2 单击[页面选项]。**

- **3 从[处理方法]中选择[重叠打印] → 从[文件列表]中选择要使用的格式。** 执行双面打印时,从[应用]中选择要在其中重叠格式的页面(正面或背面)。
- **4 单击[好]。**
- **5 在打印对话框中单击[打印]。**

#### 相关主题

**[\[特殊功能\] 面板\(P. 78\)](#page-80-0)**

# <span id="page-46-0"></span>保留打印作业

可以将打印作业暂时保存在保留队列中。从设备控制面板或远程 UI 可以更改已存储作业的打印顺序或设置。

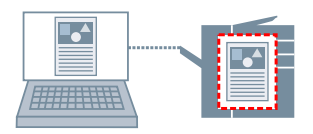

- **1 从弹出菜单中选择[特殊功能]。**
- **2 从[作业处理]选择[保留] → 单击[打印]。**
- **3 在[名称设置]对话框中,输入[要保留的数据名称] → 单击[好]。**

### 相关主题

**[\[特殊功能\] 面板\(P. 78\)](#page-80-0)**

打印

# <span id="page-47-0"></span>对打印数据附加 PIN

可对打印数据附加 PIN 并将该数据存储在设备中。打印机密文档等时很有用。

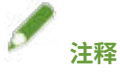

● 根据设备型号的不同,若要使用此功能,可能需要预先在设备选项中启用保密打印。

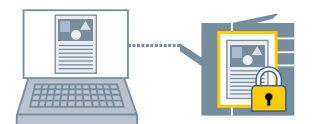

- **1 从弹出菜单中选择[特殊功能]。**
- **2 从[作业处理]选择[保密打印] → 单击[打印]。**
- **3 在[保密打印]对话框中,输入[文档名称]、[用户名]和[PIN] → 单击[好]。**

### 相关主题

**[启用设备选件的自动设置\(P. 31\)](#page-33-0) [手动设置设备的选件\(P. 34\)](#page-36-0) [设置用户信息\(P. 51\)](#page-53-0) [\[特殊功能\] 面板\(P. 78\)](#page-80-0)**

### <span id="page-48-0"></span>设置验证功能

可通过部门 ID 管理功能或用户验证功能执行打印管理。

打印

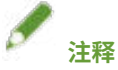

● 要使用此功能,请预先在设备选项中启用验证功能。

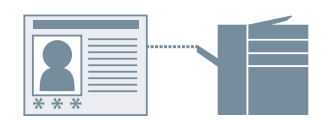

部门 ID 管理

可使用部门 ID 和 PIN 对组执行打印管理。

#### **1 从弹出菜单中选择[特殊功能]。**

#### **2 启用部门 ID 管理 → 输入[部门 ID]和[PIN]。**

如果[用户管理]显示,将会显示弹出菜单,然后选择[部门 ID 管理]。 如果[设置]显示,单击[设置] → 设置[部门 ID]和[PIN] → 单击[好]。

### 用户验证管理

可使用用户名和密码执行用户验证管理。

- **1 从弹出菜单中选择[特殊功能]。**
- **2 从 用户管理 中选择[用户认证] → 单击[设置]。**

**3 输入[用户名]和[密码]。**

### 相关主题

**[启用设备选件的自动设置\(P. 31\)](#page-33-0) [手动设置设备的选件\(P. 34\)](#page-36-0) [设置用户信息\(P. 51\)](#page-53-0) [\[特殊功能\] 面板\(P. 78\)](#page-80-0)**

# <span id="page-49-0"></span>将打印数据保存在设备的存储箱中

可将打印数据保存在设备的存储箱中。可从设备控制面板或远程 UI 更改存储数据的设置或将其加以组合。

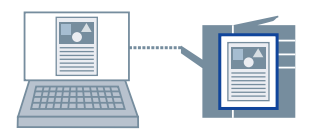

- **1 从弹出菜单中选择[特殊功能]。**
- **2 从[作业处理]选择[存储] → 单击[打印]。**
- **3 在[存储目标]对话框中,输入[文档名称] → 从[存储箱]选择存储目标。**
- **4 单击[好]。**

#### 相关主题

**● [设置用户信息\(P. 51\)](#page-53-0)** 

**[\[特殊功能\] 面板\(P. 78\)](#page-80-0)**

# <span id="page-50-0"></span>暂停正在打印的作业以改变打印作业的优先级

可以取消当前正由设备处理的打印作业并打印指定作业。 这样可在当前打印耗时过长时优先打印其它作业。 暂停的打印作业将在插入的作业结束后自动重新开始。

**1 从弹出菜单中选择[特殊功能]。**

**2 从[作业处理]选择[中断打印]。**

**3 单击[打印]。**

### 相关主题

**[\[特殊功能\] 面板\(P. 78\)](#page-80-0) [使某个打印作业优先于其它打印作业\(P. 49\)](#page-51-0)**

# <span id="page-51-0"></span>使某个打印作业优先于其它打印作业

可使某个作业优先于设备上正在等待的其它打印作业。 如果执行优先打印,设备上正在处理的打印作业在优先作业完成后会立即开始。

- **1 从弹出菜单中选择[特殊功能]。**
- **2 从[作业处理]选择[优先打印]。**
- **3 单击[打印]。**

#### 相关主题

- **[\[特殊功能\] 面板\(P. 78\)](#page-80-0)**
- **[暂停正在打印的作业以改变打印作业的优先级\(P. 48\)](#page-50-0)**

### <span id="page-52-0"></span>注册预置

可在[预置]中注册常用的打印设置,打印时调用该设置。

- **1 从弹出菜单中选择一个面板,设置要注册为预置的功能。**
- **2 从[预置]选择[将当前设置存储为预置]。**
- **3 输入[预置名称] → 选择[预置可用于] → 单击[好]。**

## <span id="page-53-0"></span>设置用户信息

可在 Office Printer Utility 对话框中设置与用户信息(部门 ID 管理和保密打印的 PIN 等)相关的默认设置。

**1 显示操作系统的[系统偏好设置]对话框 → 单击[打印机与扫描仪]。**

- **2 选择设备 → 单击[选项与耗材]。**
- **3 选择[实用工具]选项卡 → 单击[打开打印机实用工具]。**
- **4 在显示的 Office Printer Utility 对话框中设置必要的项目。**

**5 单击[保存设置]。**

#### 相关主题

**[Office Printer Utility 设置\(P. 80\)](#page-82-0)**

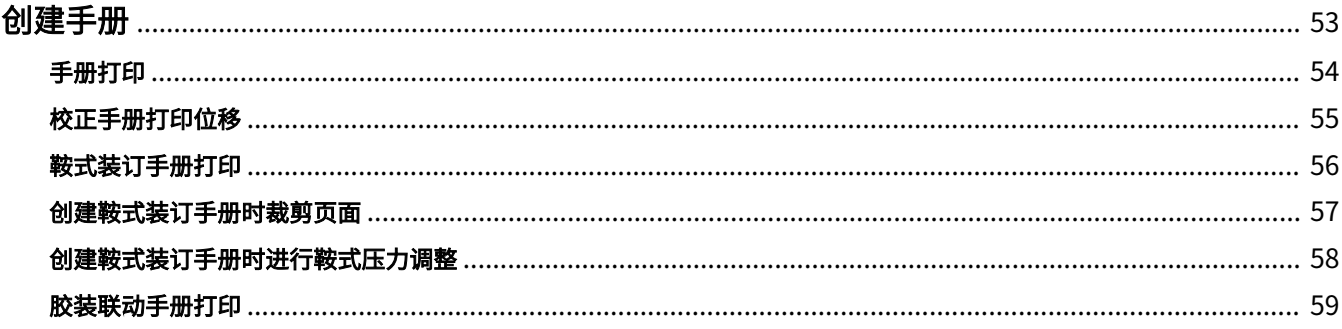

- <span id="page-55-0"></span>**[手册打印\(P. 54\)](#page-56-0)**
- **[校正手册打印位移\(P. 55\)](#page-57-0)**
- **[鞍式装订手册打印\(P. 56\)](#page-58-0)**
- **[创建鞍式装订手册时裁剪页面\(P. 57\)](#page-59-0)**
- **[创建鞍式装订手册时进行鞍式压力调整\(P. 58\)](#page-60-0)**
- **[胶装联动手册打印\(P. 59\)](#page-61-0)**

# <span id="page-56-0"></span>手册打印

对折页面时,可以自动排列并打印文档页面以创建手册。

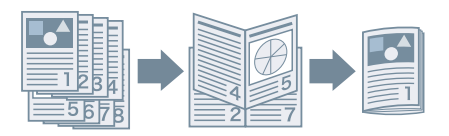

- **1 从弹出菜单中选择[完成方式]。**
- **2 从 [打印样式] 中选择 "手册打印"。** 如果[手册方式的详细设置]显示,请执行以下步骤。
- **3 单击[手册方式的详细设置] → 从[打开书本]选择创建手册时的打开方向。**

**4 单击[好]。**

### 相关主题

- **[\[完成方式\] 面板\(P. 70\)](#page-72-0)**
- **[校正手册打印位移\(P. 55\)](#page-57-0)**
- **●[鞍式装订手册打印\(P. 56\)](#page-58-0)**

# <span id="page-57-0"></span>校正手册打印位移

可在创建并打印手册时校正手册打印过程中遇到的内外页位移。在裁剪页面边缘时,可以调整装订线宽度的页边距,以 防打印数据的位置在各个页面之间发生偏斜。

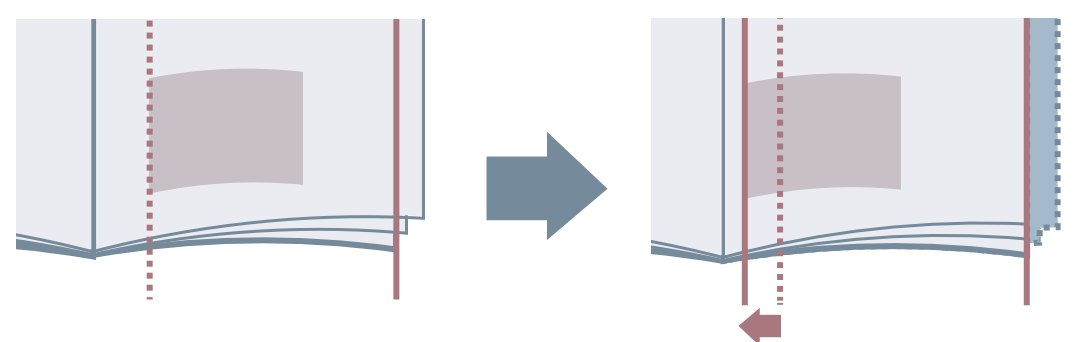

- **1 从弹出菜单中选择[完成方式]。**
- **2 从 [打印样式] 中选择 "手册打印"。**
- **3 单击[手册方式的详细设置]。**
- **4 选择[使用蠕变 (位移) 校正]。**
- **5 从[位移校正方法]中选择校正方法。** 如果手动校正,请指定[校正宽度]。
- **6 单击[好]。**

### 相关主题

**[\[完成方式\] 面板\(P. 70\)](#page-72-0) [手册打印\(P. 54\)](#page-56-0)**

# <span id="page-58-0"></span>鞍式装订手册打印

创建并打印手册时,可输出中央装订的页面。对折页面时,每一组都会输出为中央鞍式装订。

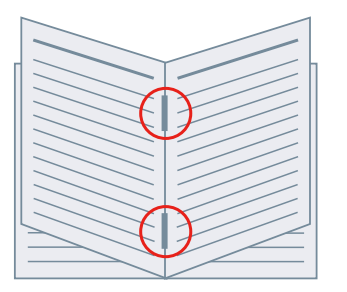

**1 从弹出菜单中选择[完成方式]。**

**2 从 [打印样式] 中选择 "手册打印"。**

**3 从[鞍式装订设置]中选择鞍式装订方法。**

### 相关主题

- **[\[纸张来源\] 面板\(P. 68\)](#page-70-0)**
- **[\[完成方式\] 面板\(P. 70\)](#page-72-0)**
- **[手册打印\(P. 54\)](#page-56-0)**
- **[创建鞍式装订手册时进行鞍式压力调整\(P. 58\)](#page-60-0)**
- **[创建鞍式装订手册时裁剪页面\(P. 57\)](#page-59-0)**

# <span id="page-59-0"></span>创建鞍式装订手册时裁剪页面

当在中央装订以做成手册时,可用于裁剪并对齐页面边缘。

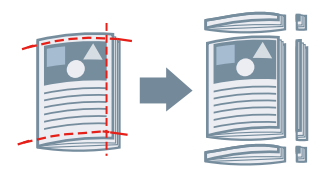

- **1 从弹出菜单中选择[完成方式]。**
- **2 从 [打印样式] 中选择 "手册打印"。**
- **3 从 [鞍式装订设置] 中选择包含 "裁边" 的设置。**
- **4 从[裁边设置]中选择裁剪方法。**
- **5 指定裁剪宽度。**

### 相关主题

**[\[完成方式\] 面板\(P. 70\)](#page-72-0) [鞍式装订手册打印\(P. 56\)](#page-58-0)**

# <span id="page-60-0"></span>创建鞍式装订手册时进行鞍式压力调整

创建并打印鞍式装订的手册时,可以压平装订部分。

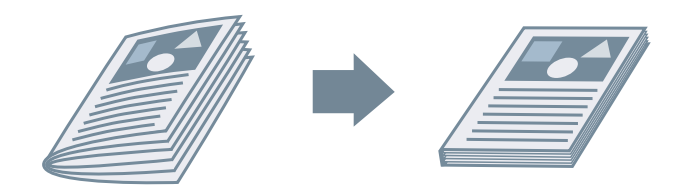

- **1 从弹出菜单中选择[完成方式]。**
- **2 从 [打印样式] 中选择 "手册打印"。**
- **3 从[鞍式装订设置]中选择鞍式装订方法。**
- **4 单击[手册方式的详细设置]。**
- **5 选择[鞍式印刷] → 在[鞍式印刷调整]中指定鞍式压力调整力度。**
- **6 单击[好]。**

#### 相关主题

- **[\[完成方式\] 面板\(P. 70\)](#page-72-0)**
- **[鞍式装订手册打印\(P. 56\)](#page-58-0)**

# <span id="page-61-0"></span>胶装联动手册打印

可对正文的装订边进行胶合,并装入封面以成册。

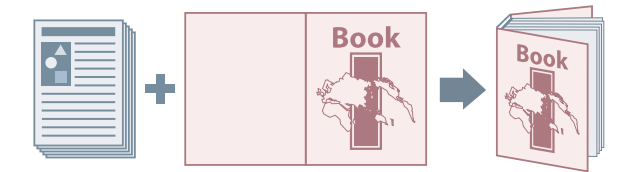

- **1 从弹出菜单中选择[完成方式]。**
- **2 从[打印样式]中选择胶装联动类型。**
- **3 单击[无线装订设置]。**
- **4 在显示的[无线装订设置]对话框中设置必要的项目。**
- **5 单击[好]。**

### 相关主题

**[\[完成方式\] 面板\(P. 70\)](#page-72-0)**

# 使用不同类型的纸张

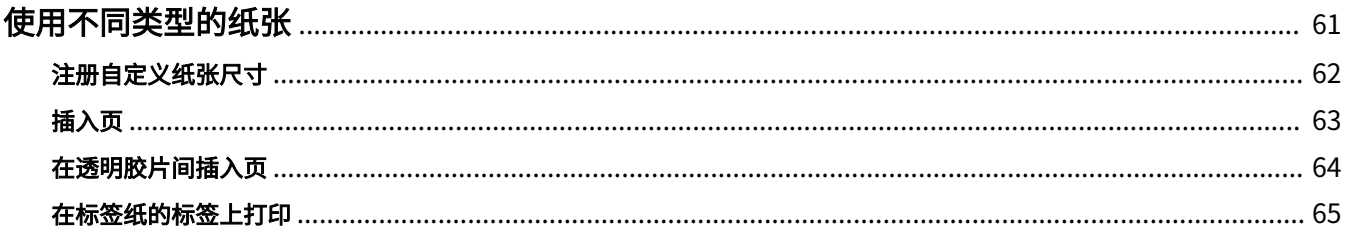

# <span id="page-63-0"></span>使用不同类型的纸张

**● [注册自定义纸张尺寸\(P. 62\)](#page-64-0)** 

**●[插入页\(P. 63\)](#page-65-0)** 

**[在透明胶片间插入页\(P. 64\)](#page-66-0)**

**[在标签纸的标签上打印\(P. 65\)](#page-67-0)**

# <span id="page-64-0"></span>注册自定义纸张尺寸

可以注册所需纸张尺寸并用于打印。

从另一台设备打印时也可以使用注册的自定义纸张尺寸。

- **1 从打印对话框的[纸张尺寸]中选择[管理自定大小]。**
- **2 单击显示的对话框底部的[+]。**
- **3 配置自定义纸张尺寸的详细设置,如名称、尺寸等 → 单击[好]。**

# <span id="page-65-0"></span>插入页

可在指定页面间插入章节页、标签纸等。

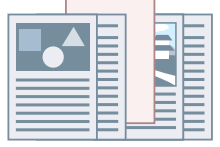

- **1 从弹出菜单中选择[纸张来源]。**
- **2 选择[插入页] → 单击[插入页设置]。**
- **3 从[要插入的页]中选择要使用的纸张类型。**
- **4 设置[纸张来源]、[打印在]和[插入]。**
- **5 单击[好]。**

### 相关主题

**■** [\[纸张来源\] 面板\(P. 68\)](#page-70-0)

# <span id="page-66-0"></span>在透明胶片间插入页

可在透明胶片间插入纸张进行打印。

- **1 从弹出菜单中选择[纸张来源]。**
- **2 从[选择依据]选择[纸张类型] → 单击[设置]。**
- **3 在[纸张类型]中选择透明胶片 → 单击[好]。**
- **4 选择[插入封面页] → 单击[设置]。**
- **5 在[纸张类型设置]对话框的[纸张类型]中,选择要插入的纸张类型 → 单击[好]。**

### 相关主题

**[\[纸张来源\] 面板\(P. 68\)](#page-70-0)**

## <span id="page-67-0"></span>在标签纸的标签上打印

可以在标签纸的标签部分进行打印。

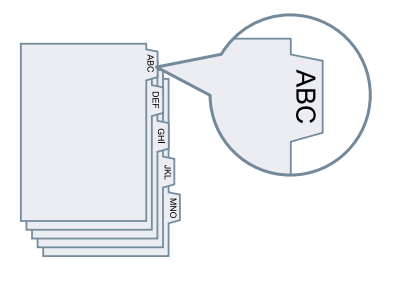

- **1 从弹出菜单中选择[纸张来源]。**
- **2 从[选择依据]选择[纸张类型] → 单击[设置]。**
- **3 在[纸张类型]中选择标签纸 → 单击[好]。** 如果必须调整标签宽度,请执行以下步骤。
- **4 单击[标签纸详细信息]。**

#### **5 选择[偏移打印位置] → 指定[偏移宽度]。**

使用以下一种纸张创建打印作业时,不要选择[偏移打印位置]。标签纸的标签部分包含在纸张宽度中。

- A4 标签纸:223 x 297 毫米
- 专用标签纸:228.6 x 279.4 毫米

**6 单击[好]。**

#### 相关主题

**[\[纸张来源\] 面板\(P. 68\)](#page-70-0)**

# 设置列表

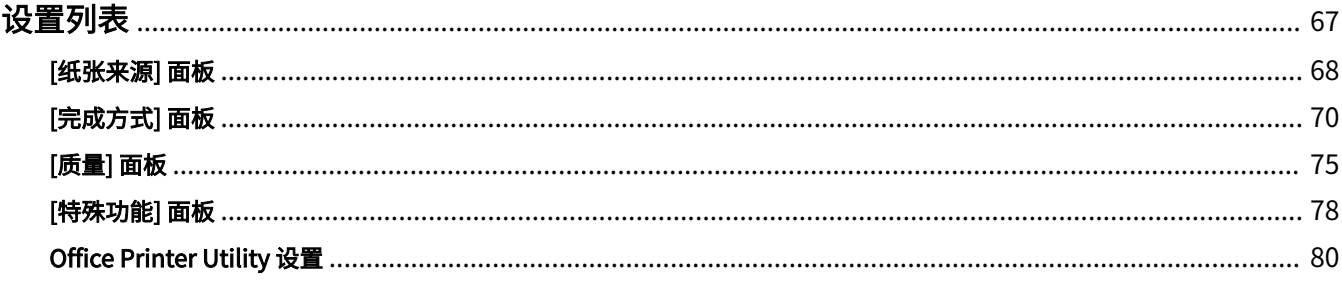

<span id="page-69-0"></span>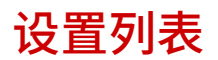

- **[\[纸张来源\] 面板\(P. 68\)](#page-70-0)**
- **[\[完成方式\] 面板\(P. 70\)](#page-72-0)**
- **[\[质量\] 面板\(P. 75\)](#page-77-0)**
- **[\[特殊功能\] 面板\(P. 78\)](#page-80-0)**
- **[Office Printer Utility 设置\(P. 80\)](#page-82-0)**

### <span id="page-70-0"></span>[纸张来源] 面板

可以设置纸张类型和纸张来源。

#### [选择依据]

指定设置是从纸张来源还是按纸张类型打印纸张。

#### [纸张来源]

选择此选项将指定纸张从纸张来源打印。如果选择[自动],将根据指定的输出纸张尺寸自动选择纸张来源。

#### [纸张类型]

选择此选项将指定按纸张类型打印纸张。如果[设置]显示,需显示用于选择纸张类型的对话框,并设置纸张类型。

#### [设置]

指定纸张类型。

#### [插入页]

设置是否在指定的页面之间插入页、章节页或标签纸。

#### [插入页设置]

设置要插入的纸张类型、插入位置等。

☞[插入页设置] 对话框

**[要插入的页]**

设置要插入的纸张。

#### **[纸张来源]**

指定要插入的纸张的纸张来源。

#### **[打印在]**

设置是否在插入的纸张上打印。如果在该纸张上打印,选择在哪一面打印。

#### **[插入]**

指定要插入纸张的页码。纸张将插入指定的页面之前。

#### **[标签纸]**

设置标签纸类型,并指定打印数据与标签纸标签部分位移的宽度。

#### [打印在透明胶片上]

在透明胶片上打印。

#### [插入封面页]

在透明胶片之间插入纸张。在[选择依据]中选择是按纸张来源还是纸张类型指定纸张。如果选择[纸张类型],单击[详细 设置]选择纸张类型。

#### [打印在封面页上]

在要插入的纸张上打印。

[封面/封底设置]

设置封面或封底。另外指定要打印的一面以及纸张来源。

### [标签位置]/[标签纸详细信息]

指定[偏移宽度]并偏移打印数据,使其打印在纸张的标签部分。

#### [打印在另一面]

手动执行双面打印时,选择此选项以在背面打印。

### 相关主题

- **[插入页\(P. 63\)](#page-65-0)**
- **[在透明胶片间插入页\(P. 64\)](#page-66-0)**
- **[在标签纸的标签上打印\(P. 65\)](#page-67-0)**
# [完成方式] 面板

可设置完成选项,如双面打印、装订和手册打印等。

#### [打印样式]

指定打印方式,如双面打印、手册打印等。

#### [单面打印]

在纸张的一面打印。

[双面打印] 在纸张的双面打印。

#### [手册打印]

以排列好的文档页面进行打印,使其可对折成手册。

#### [无线装订]

是对正文的装订边进行胶合,并装入封面以成册。

#### [装订位置]

指定装订位置。

#### [装订线]

设置装订线宽度。

设置装订线后,页面的可打印区域只减少设置的宽度。此时,无法纳入可打印区域的数据部分不会打印。

#### [鞍式装订设置]

设置创建手册时的鞍式装订和裁剪方式。

#### [裁边设置]

设置在设置装订宽度和/或高度以及裁剪纸张边缘时的宽度。

#### [外边]

设置手册开边(前部)的裁剪宽度。

#### [顶部/底部]

设置手册上边(顶部)和下边(底部)的裁剪宽度。

## [手册]

设置手册打印所需的细节,如打开方向、装订线宽度等。

☞[手册] 对话框

#### [打开书本]

可用于选择创建手册时,设置文档是左边开还是右边开。

#### [使用蠕变 (位移) 校正]

校正手册打印期间外页与内页之间发生的位移。从[位移校正方法]选择校正方式。如果要手动校正位移,请在[校正宽 度]中指定校正量。

#### [鞍式印刷]

创建鞍式装订手册时进行鞍式按压。可在[鞍式印刷调整]中指定按压力度。

#### [无线装订设置]

是对正文的装订边进行胶合,并装入封面以成册。

☞[无线装订设置] 对话框

#### [打开书本]

可用于选择创建手册时,设置文档是左边开还是右边开。

#### [无线装订封页设置]

设置封面尺寸以及要用于封面的纸张来源。

#### [内容纸张尺寸]

设置要用于内容的纸张尺寸。

[指定完成方式] 选择用于指定手册完成尺寸的方式。

[完成方式尺寸] 设置创建手册时的完成尺寸。

#### [装订]

将页面装订在一起。

#### [位置]

指定装订位置。 可用的装订位置随输出纸张尺寸,进纸方向以及纸张来源方法而变化。

#### [其他完成方式模式]

偏移堆叠输出页面、在打印的页面上打孔,等等。

☞[其他完成方式模式] 对话框

#### [偏移]

偏移每个输出页面堆叠。

#### [偏移份数]

偏移每个指定的输出页面数。

#### [旋转]

以 90 度旋转并输出每个打印作业。

#### [打孔]

输出带有装订孔的打印页面。此功能仅当在设备上启用后才可使用。

设置列表

#### [折叠类型]

输出页折叠为多种格式之一时,启用此项,并指定折叠类型。

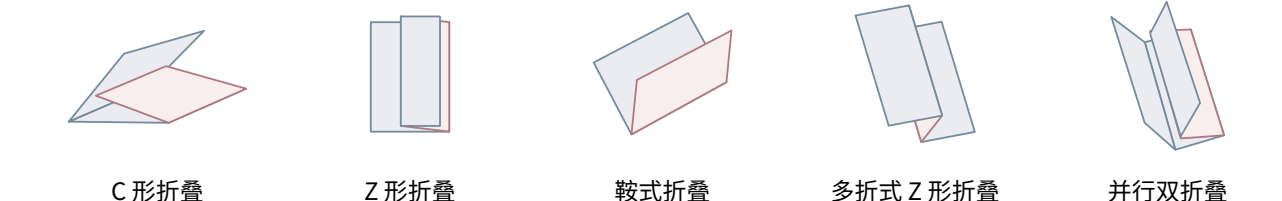

#### **[折叠详细信息]**

为折叠类型选择[C 形折叠]、[对半折叠]、[鞍式折叠]、[多折式 Z 形折叠] 或 [并行双折叠] 时,指定折叠方式。

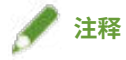

**● 如果同时指定了 Z 形折叠和装订,根据装订位置, Z 形折叠的折叠方向会改变。** 

#### [纸张输出]

选择打印纸张的输出目的地。

#### [完成方式详细设置]

指定页面输出时面朝上还是面朝下,旋转打印方向,等等。还可设置水印打印、复制集编号等。

☞[完成方式详细设置] 对话框

#### [将打印数据旋转 180 度]

打印必须以特定方向提供的纸张(如标签纸、信封等)时旋转纸张方向。

[校准]

设置颜色调整。当文档不是以指定的颜色打印时设置此选项。

[光面普通纸处理] 在普通纸上打印时,设置输出为光面外观。

[打印面向上/向下] 指定打印页朝上还是朝下。

[透明胶片打印]

使用适用于已设置的透明胶片类型的方式打印。

[明信片打印] 设置打印明信片时的打印方式。

[使用设备的保密水印功能]/[使用设备的保密打印功能] 将限制和跟踪信息作为点图案嵌入到打印数据中,这在打印机密文档等时很有用。

#### [复制集编号]

打印多个集时打印序列号,这在打印机密文档等时很有用。

#### [高级设置]

设置特殊打印调整、开始打印的位置等。

#### **[图像特殊处理]**

打印深色字母或线条的中心部分不打印时设置此选项。

[级别 2]以高于[级别 1]的级别对图像执行特殊处理。

#### **[固定模式]**

改善墨粉的定影状态。按顺序尝试设置,从[模式 1]开始。

#### **[特殊打印调整]/[特殊打印调整 A]**

打印时使点变谈。按顺序尝试设置,从[模式 1]开始。

#### **[特殊打印调整 B]**

以高墨粉定影打印。按顺序尝试设置,从[模式 1]开始。

#### **[特殊打印调整 C]**

减慢打印速度以改善打印条件。

#### **[特殊打印模式 (普通纸)]/[特殊打印调整 V]**

使用普通纸时修正纸张卷曲。

#### **[特殊平滑模式]**

修正字符及线条的轮廓,并平滑渐变。

[打印机预设]:遵守设备设置。

- [模式 1]:平滑处理深色字母和线条的轮廓。
- [模式 2]: 平滑处理深色字母和线条内半色调的轮廓。
- [模式 3]:平滑处理半色调背景上的深色字母和线条。
- [模式 4]:平滑处理多种字母和线条的轮廓。
- [模式 5]:修正摄影图像和半色调对象中的不均匀度。
- [模式 6]:平滑处理整个打印数据。

#### **[小尺寸卷曲调整]**

调整定影温度,使较小尺寸的纸张不会因受热而卷曲。

#### **[卷曲调整]**

修正墨粉定影期间施加的压力所造成的纸张卷曲。

#### **[褶皱调整]**

改善打印, 使纸张没有褶皱。

#### **[高速打印混合彩色/黑白文档]**

打印混合彩色和黑白页面的数据时自动在彩色与黑白之间切换。

#### **[提高表格打印速度]**

改善长窄页(如报告表格等)上的打印结果。

#### **[在双面打印中在单面上打印最后一页]**

如果双面打印时最后一页为单面,打印速度快于普通双面打印。

但在打孔的纸张上执行双面打印时,最后一页的方向可能与其它页面不同。如果是这种情况,请取消此设置。

#### **[在双面打印中以特定模式在后面打印]**

处理纸张,使纸张的另一面没有褶皱,并且在执行双面打印时打印结果不会变得暗淡。

#### **[特殊的精细线条处理]**

修正细线段以在打印时加粗它们。

#### **[条形码调整模式]**

打印条形码时调整线条的粗细。

#### **[偏移开始打印的位置]**

按上、下、左、右方向打印偏移时的起始打印位置。此功能在上、下、左、右边距的宽度不成直线打印或者使用手册 打印功能时很有用。

## 相关主题

- **[手册打印\(P. 54\)](#page-56-0)**
- **[校正手册打印位移\(P. 55\)](#page-57-0)**
- **[鞍式装订手册打印\(P. 56\)](#page-58-0)**
- **[创建鞍式装订手册时裁剪页面\(P. 57\)](#page-59-0)**
- **[创建鞍式装订手册时进行鞍式压力调整\(P. 58\)](#page-60-0)**
- **[胶装联动手册打印\(P. 59\)](#page-61-0)**

## <span id="page-77-0"></span>[质量] 面板

可以设置打印分辨率、颜色模式等。

## [质量]

选择打印分辨率。

#### [质量设置]

设置详细打印质量,如渐变、墨粉量等。

☞[质量设置] 对话框

#### [图形模式]

选择打印数据的处理方式。

#### **[矢量模式]**

使用 LIPS 控制命令处理打印数据并将其发送到设备。

#### **[光栅模式]**

将打印数据转换为图像数据 (.bmp) 并将其发送到设备。

#### [渐变]

指定渐变方法。

[高 2]使用比[高 1]更精细的渐变来表示平滑度。

#### [半色调]/[彩色半色调]/[黑白半色调]

指定表示半色调(深色区域与浅色区域之间的中间区域)的抖动模式。

#### [节省墨粉]

通过用更少墨粉打印数据来节省墨粉。

#### [线条细化]

细化并修正细线。要清晰地打印小字符等时设置此选项。

#### [墨粉浓度调整]/[墨粉浓度]

调整墨粉浓度。如果[设置]显示,调整每种颜色的墨粉浓度。

#### [高级平滑]

修正字符及线条的轮廓,并平滑渐变。 [平滑 2]执行比[平滑 1]更强的平滑处理。

#### [墨粉印量纠正]

调整墨粉量,以匹配打印数据内容。

#### [线条控制]

改善文字和线条的重现性。

#### [清晰度]

强化和弱化文字及图像的轮廓。

[清晰度 (相片)]

强化和模糊图像的轮廓。

[使用图像细化]

修正文字及图形轮廓的平滑度。

[渐变平滑]

平滑打印渐变色彩变化量。

[平滑 2]执行比[平滑 1]更强的平滑处理。

[图像压缩]

在将打印数据发送到打印机时,调整打印数据的压缩率,并优先考虑图像质量或打印速度。

[图像压缩优化]

设置图像压缩方式。选择是否通过优化图像中的每个部分来压缩,或是否均匀压缩。

[浓度精细调整]

修正模糊时,调整小字符和细线条的浓度。

[灰度转换]

选择将彩色数据转换为灰度的方式。

[宽度调整]

调整特定对象(如文字和线条)的粗细。

[套色打印]

防止在文字或图形与背景颜色之间的边框线上以及沿文字外框的未打印部分重叠。如果[详细设置]显示,请调整套色打 印内容。

[套色打印宽度]

指定套色打印宽度。

[套色打印浓度]

指定套色打印浓度。

[调整彩色打印的墨粉使用量]

通过调整彩色打印时的墨粉量抑制墨粉的过量供应。

[高级设置]

设置打印质量选项。

#### **[灰度补偿]**

可靠地将黑色和灰色数据打印成黑色和灰色。

#### **[优先打印彩色线条和文本]**

处理彩色线条和文本,使它们不会模糊。

#### [色彩模式]

在"彩色打印"与"黑白打印"之间进行切换。

#### [以彩色打印速度输出]

要提高打印速度,请以彩色打印速度打印彩色和黑白混合页面。

## [颜色数目设置]

在全色打印与双色打印之间切换。如果选择[双色],请选择[与黑色一同使用的颜色]。

#### [色彩设置]

调整色彩、亮度、对比度或色彩匹配。

☞[色彩设置] 对话框

#### [色彩调整]

设置亮度和对比度。

#### **[预览]**

将色彩调整后的图像显示为示例图像。

#### **[原稿]**

将色彩调整前的图像显示为示例图像。

#### **[调整的位置]**

显示色彩加亮所在的调整阶段,调整前的图像色调为"X = 0, Y = 0"。

色彩强度使用表示每种色彩的图标或者通过在坐标上拖动图像来调整。

#### **[亮度]**

移动滑块来调整亮度。

#### **[对比度]**

移动滑块来调整对比度。

#### [匹配]

对颜色调整设置匹配方式。

#### **[匹配模式]**

选择是嵌入并使用显示器配置文件还是使用驱动程序配置文件。

也可以选择是否在设备端或驱动程序端实施色彩匹配。

#### **[匹配方法]**

指定在匹配时要优先考虑的元素,例如匹配显示器上的色彩、照片等。

#### **[显示器配置文件]**

设置适用于所用显示器或扫描仪的输入配置文件。

#### **[Gamma 调整]**

使用 gamma 校正。

#### [恢复]

在对话框打开时恢复设置。

# [特殊功能] 面板

可配置与打印数据处理相关的设置和部门管理。

#### [作业处理]

设置输出打印数据的方法。可将数据保存至设备,将打印作业移动到打印队列的最前端并进行打印等。

#### [打印]

执行正常打印。

#### [保留]

将打印数据保存在设备的保留队列(临时存储区域)中。可从设备控制面板或远程用户界面更改保留队列中数据的打 印顺序和设置。

#### [保密打印]

为打印数据设置 PIN 并将其保存在设备中。该功能在打印机密文档等时非常有用。如果启用加密安全打印功能,可以 加密并打印数据,同时增加安全效果。

在设备控制面板中输入 PIN 可以打印保存的数据。

#### [存储]

将打印数据存储在设备的存储箱中。可从设备控制面板或远程用户界面更改存储数据的设置或将其加以组合。

#### [中断打印]

暂停当前正由设备处理的打印作业并打印指定作业。

#### [优先打印]

打印作业的优先级高于其他等待设备进行打印的作业。

#### [使用部门 ID 管理]

按部门管理打印状态。如果[设置]显示,请设置部门 ID、PIN 等。

#### [用户管理]

通过部门 ID 管理功能或用户验证功能管理打印。

#### [复制当前设置值]

将每个面板的当前设置复制到剪贴板。

#### [页面选项]

#### 设置重叠打印等选项。

☞[页面选项] 对话框

#### [处理方法]

设置重叠打印、整页应用透明涂层等。也可创建新的格式文件。

#### **[重叠打印]**

在事先创建的表格上重叠打印数据。

#### **[整页应用透明涂层]**

修饰文档,让所需的文本或图案似乎浮在文档上面。

#### **[格式部分应用透明涂层]**

为需要透明涂层的区域创建格式,让所需的文本或图案似乎浮在文档上面。

#### **[创建格式文件]**

创建新的格式文件。

### [文件列表]

显示设备中存储的格式文件列表。在格式文件上执行重叠打印和透明涂层时,从列表中选择要使用的格式文件。 如果无法从设备获取信息,则不会显示列表。

#### [应用]

执行双面打印时,选择要采用重叠打印的面。

#### [应用]

指定要应用透明涂层的区域。

#### [文件名]

为新建格式文件指定名称。

#### [Version]

显示有关驱动程序版本的信息。

## 相关主题

- **[保留打印作业\(P. 44\)](#page-46-0)**
- **[对打印数据附加 PIN\(P. 45\)](#page-47-0)**
- **[设置验证功能\(P. 46\)](#page-48-0)**
- **[将打印数据保存在设备的存储箱中\(P. 47\)](#page-49-0)**
- **[暂停正在打印的作业以改变打印作业的优先级\(P. 48\)](#page-50-0)**
- **[使某个打印作业优先于其它打印作业\(P. 49\)](#page-51-0)**

设置列表

# Office Printer Utility 设置

可设置打印时使用的验证功能和初始设置等,还可以检查所用设备的信息。

## 公共项目

本节介绍每个对话框中都会显示的公共项目。

#### [打印机名]

显示目标打印机的名称。

如果实用工具从[打印机与扫描仪]启动,将显示所选设备的打印机名称。

如果实用工具从 Finder 启动,将显示操作系统中注册设备的打印机名称列表。

#### [种类]

显示设置的驱动程序类型。

如果实用工具从[打印机与扫描仪]启动,将显示所选设备的驱动程序名称。

如果实用工具从 Finder 启动,将显示操作系统中注册设备的驱动程序名称列表。

## [打印机信息]

显示设备中安装的选件的相关信息列表。

☞[打印机信息] 对话框

#### [配置]

显示设备中安装的选件的设置。 使用双工通信并且可以检索到设备信息时,选件设置将会显示。 使用单工通信或无法从设备检索到信息时,预先手动指定的选件设置将会显示。

#### [纸张来源]

使用双工通信并且可以检索到设备信息时,设备纸张来源中设置的纸张尺寸和类型相关信息将会显示。

## [远程 UI]

显示所选设备的远程 UI 页。

#### [保存设置]

保存更改的设置。

## [部门 ID 管理] 面板

指定使用部门 ID 管理功能的打印相关设置。

#### [使用部门 ID 管理]

设置此选项以执行部门 ID 管理。

在[部门 ID]和[PIN]中输入设备上设置的号码。如果选择[检验],您可以检查输入的值是否与设备设置匹配。

#### [打印时确认部门 ID/PIN]

每次执行打印时都显示用于检查验证信息的对话框。

#### [黑白打印时不使用部门 ID 管理]

如果在设备端已启用[允许黑白打印机作业],则不管部门 ID 管理如何,都会执行黑白打印。

## [认证功能] 面板

指定使用用户管理功能的打印相关设置。

#### [用户管理]

使用[部门 ID 管理]或[用户认证]时设置此选项。

在[部门 ID]和[PIN]或[用户名]和[密码]中输入在设备上设置的值。如果选择[检验],您可以检查输入的值是否与设备设置 匹配。

#### [打印时确认部门 ID/PIN]

每次执行打印时都显示用于检查验证信息的对话框。

#### [黑白打印时不使用部门 ID 管理]

如果在设备端已启用[允许黑白打印机作业],则不管部门 ID 管理如何,都会执行黑白打印。

## [用户信息] 面板

设置要用于打印数据和安全打印的用户名。

#### [用于设置用户名的名称]

设置要用作用户名的名称。如果选择了[输入名称],可输入任意名称。您设置的用户名将显示在设备的控制面板上,并 且用于打印。

#### [保密打印用 PIN]

输入要用于安全打印的 PIN。

## [存储目标] 面板

设置用于保存打印数据的存储箱。

设置列表

## [存储箱]

指定用于保存打印数据的存储箱编号。保存数据时也可以更改存储箱编号。

## 相关主题

- **[启用设备选件的自动设置\(P. 31\)](#page-33-0)**
- **[手动设置设备的选件\(P. 34\)](#page-36-0)**
- **[对打印数据附加 PIN\(P. 45\)](#page-47-0)**
- **[设置验证功能\(P. 46\)](#page-48-0)**
- **[将打印数据保存在设备的存储箱中\(P. 47\)](#page-49-0)**
- **[设置用户信息\(P. 51\)](#page-53-0)**

# 故障排除

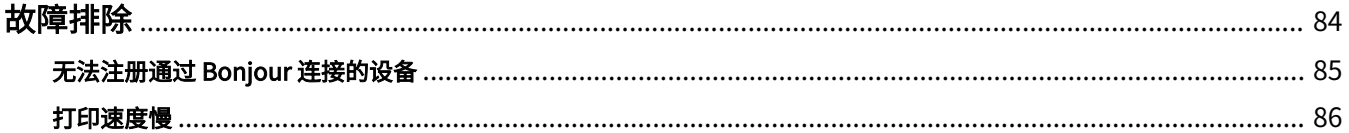

故障排除

<span id="page-86-0"></span>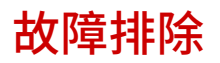

本部分说明对常见问题的解决方法。

Readme 文件中还包括限制和注意事项。

**[无法注册通过 Bonjour 连接的设备\(P. 85\)](#page-87-0)**

**[打印速度慢\(P. 86\)](#page-88-0)**

故障排除

# <span id="page-87-0"></span>无法注册通过 Bonjour 连接的设备

在操作系统中注册通过 Bonjour 连接的设备时,对应的设备可能无法显示在[添加]对话框中。 如果发生此情况,原因可能有很多。请参阅每个"补救办法"根据需要更改设置。

## 原因 1.

#### **设备的设置不正确**

#### 补救办法

确认设备控制面板中的 Bonjour 设置已启用。有关详细信息,请参阅设备手册。

#### 原因 2.

#### **操作系统的网络设置不正确**

#### 补救办法

检查是否在操作系统的网络设置中配置了必要的设置。如果未设置,请按照以下步骤更改设置。

- (1) 显示操作系统的[系统偏好设置]对话框 → 单击[网络]。
- (2) 启用在[网络]面板中使用的网络设置。
- (3) 单击[Finder]图标 → 单击菜单栏中的[Finder] > [偏好设置]。
- (4) 单击[Finder 偏好设置]对话框中的[通用]选项卡 → 启用[已连接的服务器]。

## 原因 3.

#### **驱动程序未正确安装**

#### 补救办法

重新安装驱动程序,然后重新注册设备。

#### 相关主题

**● [安装驱动程序\(P. 16\)](#page-18-0)** 

# <span id="page-88-0"></span>打印速度慢

如果在发送数据到设备时传输时间较长,可能是以下原因引起的。请遵循"补救办法"中的说明。

### 原因

**发送到设备的数据量很大,例如包含彩色照片或大型图像的文档**

## 补救办法

此问题可通过以下方法处理。

- 如果图像分辨率高于需要,可在[质量]面板 > [质量]中将分辨率设为适当的值。
- 将打印数据转换为图像数据 (.bmp) 并按以下步骤发送可改善传输。
- (1) 单击[质量]面板 > [质量设置]。

(2) 从[图形模式]选择[光栅模式]。

## 相关主题

**[\[质量\] 面板\(P. 75\)](#page-77-0)**

This Font Software is licensed under the SIL Open Font License, Version 1.1.

This license is copied below, and is also available with a FAQ at: http://scripts.sil.org/OFL

-----------------------------------------------------------

SIL OPEN FONT LICENSE Version 1.1 - 26 February 2007

PREAMBLE

The goals of the Open Font License (OFL) are to stimulate worldwide development of collaborative font projects, to support the font creation efforts of academic and linguistic communities, and to provide a free and open framework in which fonts may be shared and improved in partnership with others.

The OFL allows the licensed fonts to be used, studied, modified and redistributed freely as long as they are not sold by themselves. The fonts, including any derivative works, can be bundled, embedded, redistributed and/or sold with any software provided that any reserved names are not used by derivative works. The fonts and derivatives, however, cannot be released under any other type of license. The requirement for fonts to remain under this license does not apply to any document created using the fonts or their derivatives.

#### DEFINITIONS

"Font Software" refers to the set of files released by the Copyright Holder(s) under this license and clearly marked as such. This may include source files, build scripts and documentation.

"Reserved Font Name" refers to any names specified as such after the copyright statement(s).

"Original Version" refers to the collection of Font Software components as distributed by the Copyright Holder(s).

"Modified Version" refers to any derivative made by adding to, deleting, or substituting -- in part or in whole -- any of the components of the Original Version, by changing formats or by porting the Font Software to a new environment.

"Author" refers to any designer, engineer, programmer, technical writer or other person who contributed to the Font Software.

#### PERMISSION & CONDITIONS

Permission is hereby granted, free of charge, to any person obtaining a copy of the Font Software, to use, study, copy, merge, embed, modify, redistribute, and sell modified and unmodified copies of the Font Software, subject to the following conditions:

1) Neither the Font Software nor any of its individual components, in Original or Modified Versions, may be sold by itself.

2) Original or Modified Versions of the Font Software may be bundled, redistributed and/or sold with any software, provided that each copy contains the above copyright notice and this license. These can be included either as stand-alone text files, human-readable headers or in the appropriate machine-readable metadata fields within text or binary files as long as those fields can be easily viewed by the user.

3) No Modified Version of the Font Software may use the Reserved Font Name(s) unless explicit written permission is granted by the corresponding Copyright Holder. This restriction only applies to the primary font name as presented to the users.

4) The name(s) of the Copyright Holder(s) or the Author(s) of the Font Software shall not be used to promote, endorse or advertise any Modified Version, except to acknowledge the contribution(s) of the Copyright Holder(s) and the Author(s) or with their explicit written permission.

5) The Font Software, modified or unmodified, in part or in whole, must be distributed entirely under this license, and must not be distributed under any other license. The requirement for fonts to remain under this license does not apply to any document created using the Font Software.

#### **TERMINATION**

This license becomes null and void if any of the above conditions are not met.

#### DISCI AIMER

THE FONT SOFTWARE IS PROVIDED "AS IS", WITHOUT WARRANTY OF ANY KIND, EXPRESS OR IMPLIED, INCLUDING BUT NOT LIMITED TO ANY WARRANTIES OF MERCHANTABILITY, FITNESS FOR A PARTICULAR PURPOSE AND NONINFRINGEMENT OF COPYRIGHT, PATENT, TRADEMARK, OR OTHER RIGHT. IN NO EVENT SHALL THE COPYRIGHT HOLDER BE LIABLE FOR ANY CLAIM, DAMAGES OR OTHER LIABILITY, INCLUDING ANY GENERAL, SPECIAL, INDIRECT, INCIDENTAL, OR CONSEQUENTIAL DAMAGES, WHETHER IN AN ACTION OF CONTRACT, TORT OR OTHERWISE, ARISING FROM, OUT OF THE USE OR INABILITY TO USE THE FONT SOFTWARE OR FROM OTHER DEALINGS IN THE FONT SOFTWARE.